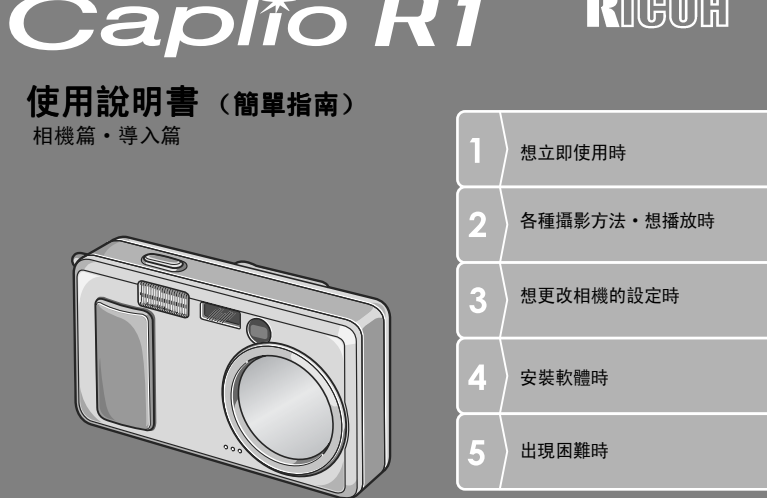

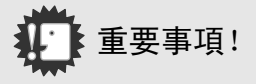

#### 先不要連接電纜!

將附屬的軟體裝入個人電腦之前,用 USB 連接線連接相機 和個人電腦的話,會影響連接相機和個人電腦的軟體無法正常運行,導致軟體無法正常安裝。

請先安裝附屬的軟體之後,連接相機和個人電腦。

關於安裝方法,請參閱P.112。

#### 關於手冊

關於附屬軟體的使用方法,以 PDF 檔收錄在包裝物『使用 說明書(軟體篇)』的CD-ROM裏。

關於顯示方法,請參閱P.113。

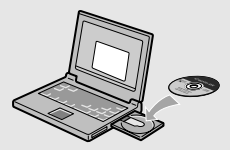

 $\odot$  $\odot$  $\Box$ 

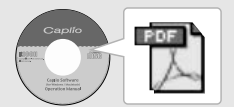

前言

本使用說明書記載使用本産品進行攝影和重播的方法和使用上的注意事項。 使用前,請閱讀完本說明書,以便您能充分地靈活運用本産品的功能。閱讀後 請妥善保管,以便在您需要的時候,能夠立即查閱。

理光股份公司

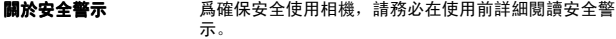

- **關於攝影測試** 請務必預先進行攝影測試,確認相機能夠正常地進行記 錄。
- **關於著作權** 以著作權爲目的的書籍、雜誌、音樂等作品,限定在個人 或家庭內以及基於此類目的的範圍內使用。除此之外,禁 止擅自進行複製和改動。
- **關於使用 萬一因本産品的問題導致無法記錄和重播時,不負責記錄** 內容的補償, 敬請諒解。
- **關於保修證 有** 在海外使用時,萬一出現故障、問題時,關於在當地的售 後服務及相關費用不負責任,敬請諒解。

#### 開於電波故障 和其他電子設備進行連接設置時,可能會出現相互産生不 良影響的情況。特別是近處有電視機或收音機時會出現雜 音。此時,敬請進行如下處置:

- 盡可能的遠離電視機或收音機
- 改變電視機或收音機等的天綫方向
- 使用其他的插座
- 嚴禁擅自轉載本書的部分或全部內容。 © 2004 RICOH CO.,LTD. All rights reserved.
- 關於本書內容,將來若有變更,恕不另行通知。
- ・本書內容的作成過程中力求圓滿,萬一發現不明點及錯誤、記載遺漏等,請按照巻 末的通訊方式和我們聯繫。

Microsoft , MS, Windows, DirectX 是美國 Microsoft Corporation 在美國及其他國 家登錄的注冊商標。

Macintosh 是在美國及其他國家已登錄的美國 Apple Computer.Inc. 的商標。 Adobe 和 Adobe Acrobat 是 Adobe Systems Incorporated 的商標。

#### 公司名稱及産品名稱是各公司的商標或注冊商標。

## 這部相機能夠實現的功能

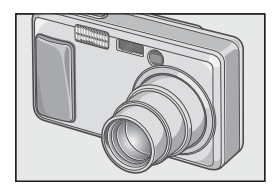

### 裝載4.8倍高倍率廣角變焦鏡頭

厚25mm的薄型小型機身,裝載能夠彌補 通常攝影距離28~135mm\*、4.8倍的高倍 率的廣角鏡頭。適合拍攝從室内到室外 各種各樣的攝影場面。 \*以35mm換算。

#### 不讓瞬間的精彩場面溜走( 不讓瞬間的精彩場面溜走(**P.26**)

實現快門切換時間0.1秒。 即使不進行按下一半快門的操作,也能 拍攝出漂亮的畫面。

### 1cm 超微距拍攝(**P.32**)&望遠 13cm、 廣角20cm對應極近距離閃光( **P.33**)

裝載能夠在僅離被攝體 1cm的極近距離 進行拍攝的近接攝影。本相機也有用於 望遠13cm和廣角20cm的極近距離進行 拍攝的內置閃光燈。即使在低照明度條 件下,也能拍攝出漂亮的圖像。

### 使用三腳架也能進行預對焦攝影的AF 目標移動功能( **P.63**)

裝載AF目標移動功能。可以不移動相 機,只使用相機上的按鈕進行預對焦攝 影。

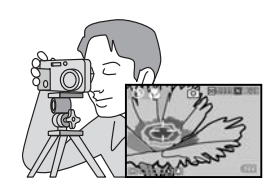

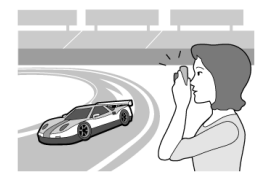

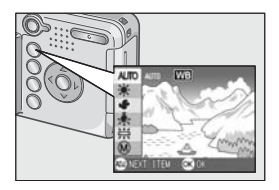

簡單更改最適設定的ADJ.按鈕(**P.49**)

縮短通常按鈕操作的ADJ.按鈕。它可以 使用最少的操作簡單進行曝光補償、白 平衡、ISO感光度等設定。並且,可以根 據需要登錄其他功能。

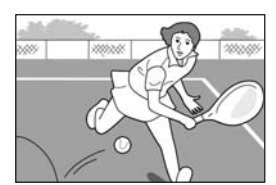

### 能夠拍攝1秒鐘30幀的高畫質·附帶語 音動畫(**P.79**)

 $320 \times 240$ 像素的高書質、1秒鐘能夠拍 攝30幀清晰的附帶語音動畫。

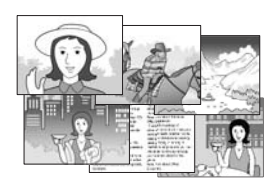

### 可以簡單漂亮拍攝的場面模式(P.34)

場面模式一共有6種,選擇想拍攝的場 面,就可以以最適合的模式進行拍攝。

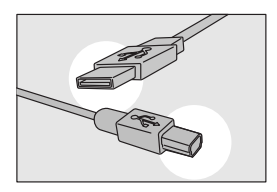

### 使用USB連接線一次性輸入個人電腦

將附屬的軟體安裝到個人電腦裏,用 USB連接線連接相機和個人電腦就可以 將圖像自動輸入個人電腦。

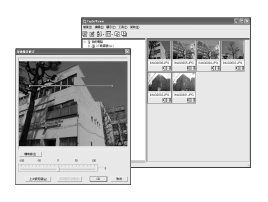

#### 配備加工圖像的圖像補正功能軟體

附屬的圖像編輯軟體CaplioViewer,裝 載了自動補正圖像亮度、色調、對比等 的圖像自動補正功能。還可以修剪圖像 的一部分(剪輯)或縮小圖像尺寸。

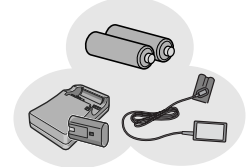

### 不會錯失拍攝良機的3種電源方式 (**P.16**)

對應從外出時容易到手的鹼性電池,到 可以連續拍攝最多5,000張的大容量專 用充電電池(另售),輸入個人電腦時 方便又經濟的AC轉換器(另售)等3種 電源方式。

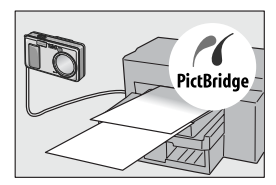

### 不用個人電腦列印圖像的直接列印功能 (**P.44**)

用USB連接線連接相機和對應直接列印 的印表機,傳送圖像。可以不用個人電 腦方便的列印圖像。

目錄

#### 第1章 想立即使用時

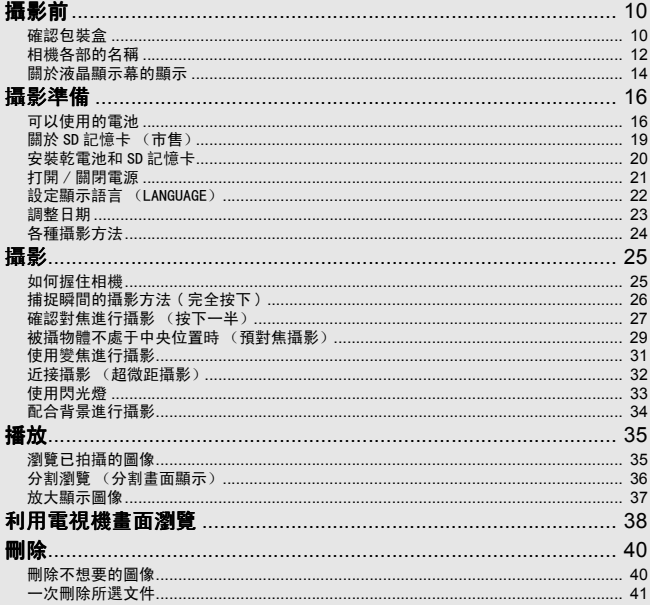

#### 第2章 各種攝影方法·想播放時

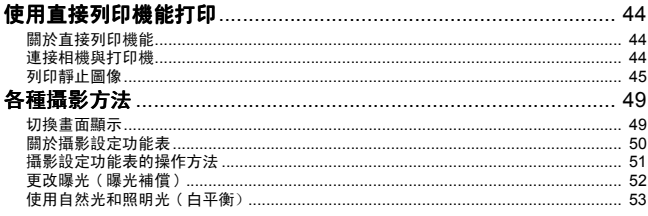

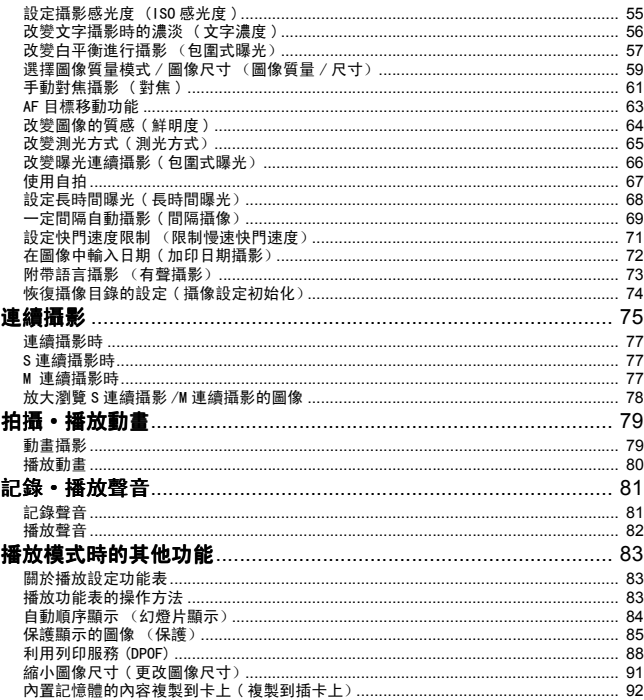

#### 第3章 想更改相機設定時

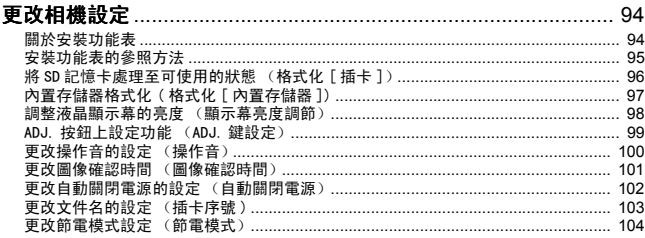

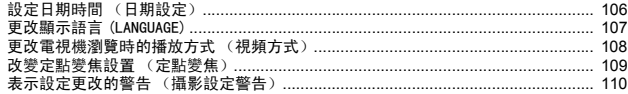

### 第4章 安裝軟體時

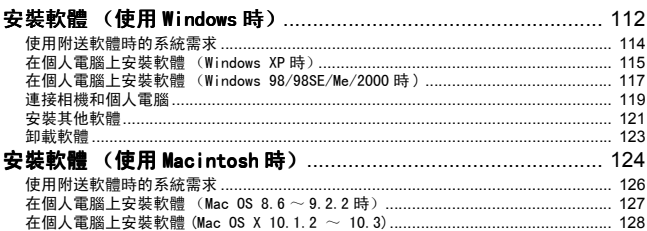

### 第5章 出現問題時

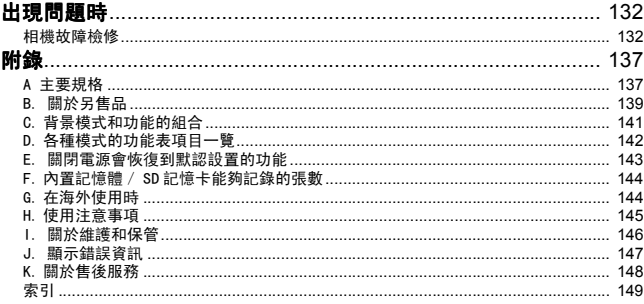

### 關於使用說明書的構成

Caplio R1附帶有以下兩種使用說明書。

#### 『使用說明書(相機篇·導入篇)』(本手冊)

說明相機的使用方法和功能。並且,也說明在個人電腦上安裝附帶軟 體的方法。

### 『使用說明書(軟體篇)』(PDF文件)

說明使用附屬的軟體將相機裏的圖像輸入個人電腦,顯示和編輯的方 法。

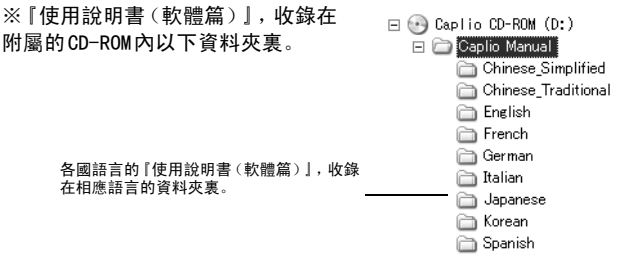

### 使用説明書 ( 使用説明書 (軟體篇)複製到硬體上

請從上記的資料夾將PDF文件複製到您個人電腦的硬體上。

### 本指南的閱讀方法

第 1章介紹關於本數相機的基本操作。 當您初次使用時,請從這裏開始閱讀。

### 另外,本手冊使用如下標識。

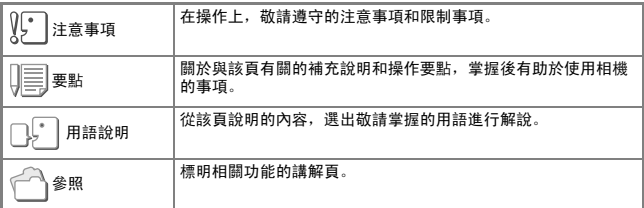

顯示事例與實際顯示可能有所不同。

# 第1章

## 想立即使用時

當您初次使用時,請從這裏開始閱讀。

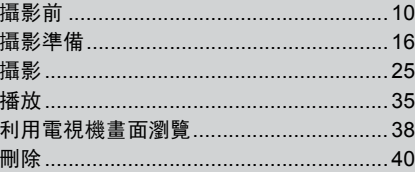

## 攝影前

打開包裝盒,確認包裝物。

### 確認包裝盒

Caplio R1

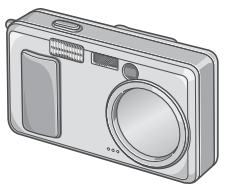

單三鹼性乾電池(2顆)

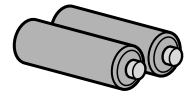

視頻連接線 在電視機上觀看圖像時使用。

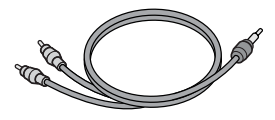

USB連接線 連接相機與個人電腦或對應直接列 印的印表機時使用。

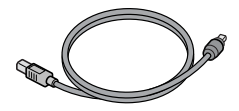

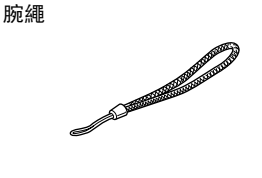

要點

### 安裝腕繩的方法

把腕繩的兩端穿過相機上的腕繩安 裝部,並按圖示方法系縛腕繩。

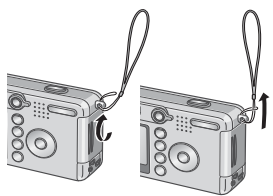

使用說明書(相機篇/導入篇) (本書)

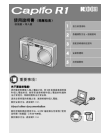

#### 保修證/用戶登記卡

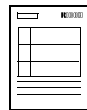

#### 安全警示

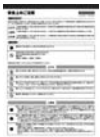

#### Caplio Software CD-ROM 包括軟體和 『使用說明書 (軟體 篇)』。

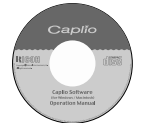

### 關於另售部件

AC轉換器(AC-4b)

從家用插座獲取電源。進行長時間 的攝影和圖像瀏覽, 或與個人電腦 連接時使用。

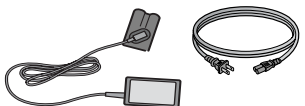

可充電電池 (DB-50)

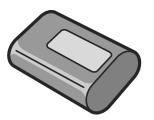

可充電電池套件 (BS-5) 它包括可充電電池 (DB-50) 和電 池充電器。

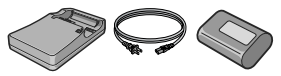

PC卡轉換器(FM-SD53) 將 SD 記憶卡裝入電腦的 PC 卡埠時 使用。

外套(SC-50)

SD記憶卡(市售)

 $\overline{1}$ 

### 相機各部的名稱

### 相機主機

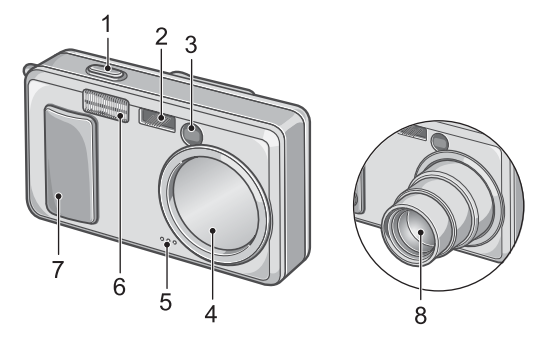

#### 正面

- 1. 快門按鈕→ P.25
- 2. AV 窗
- 3. 取景器
- 4. 鏡頭蓋
- 5. 麥克風→ P.81
- 6. 閃光燈發光部→ P.33
- 7. 電源開關→ P.21
- 8. 鏡頭→ P.25

### 關於模式切換盤

模式切換盤可以切換3種模式。

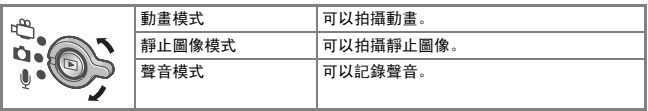

背面

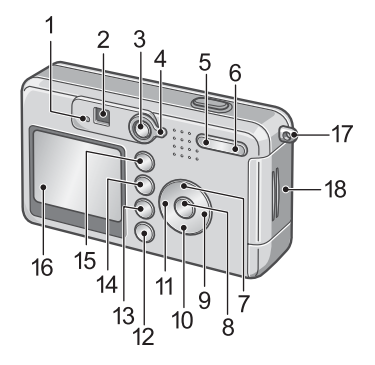

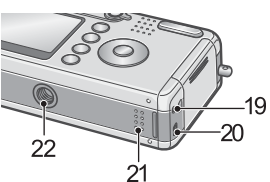

- 1. 自動對焦 / 閃光燈指示燈→ P.27 11. ◀/❖( 閃光燈 ) 按鈕→ P.33  $/ \rightarrow P.33$
- 2. 取景器
- 3. 播放按鈕→ P.35
- 4. 模式切換盤→ P.12
- 5. [↓] (廣角) → P.31/23 (分割畫 15. ADJ. 按鈕→ P.49 面顯示)按鈕→ P.36
- 6.【4】 (望遠)→ P.31/Q (放大顯 )17. 腕繩安裝部→ P.10 示)按鈕→ P.37
- 7. ▲/MODE 按鈕→ P.34
- 8. OK 按钮
- 9. ▶ 按鈕
- 10. ▼/や (超微距)按鈕→ P.32 22. 三腳架連接孔 (底面)
- 
- 12.DISP. 按鈕→ P.24
- 13. m (刪除) → P.40/◆ (自拍) 按鈕→ P.67
- 14.M按鈕→ P.51,P.83,P.94
- 
- 16.液晶顯示幕
- 
- 18.電池 / 記憶卡蓋
- 19.視頻輸出端子→ P.38
- 20.USB 端子→ P.119
- 21.揚聲器→ P.80, P.82
- 

### 關於液晶顯示幕的顯示

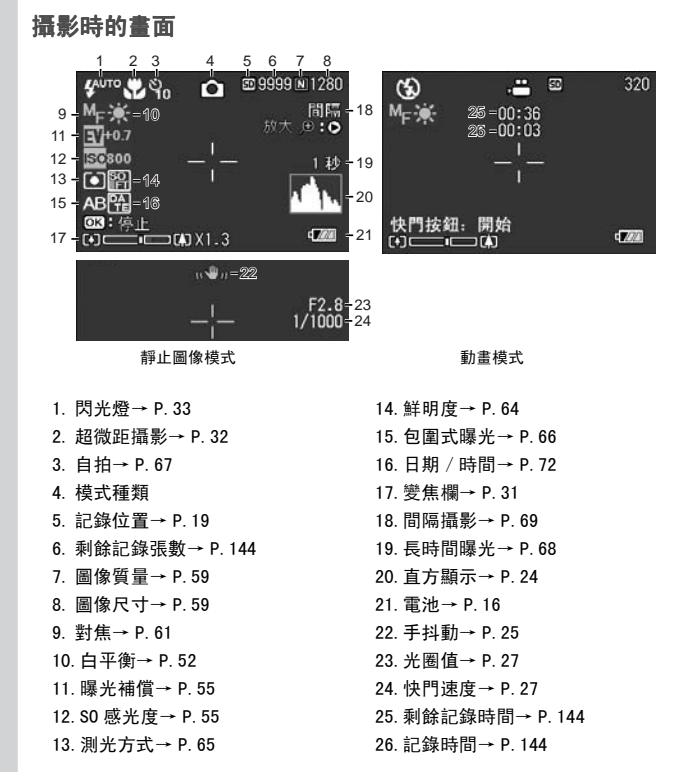

要點

顯示的張數是估計可以拍攝的張數。根據所拍攝的被攝體,有時可能拍攝更 多的圖像。並且,再打開電源和切換模式。(靜止圖像模式/播放模式等)時 剩餘張數被重新計算,所以顯示的張數會改變,但這並不是故障。

### 播放時的畫面

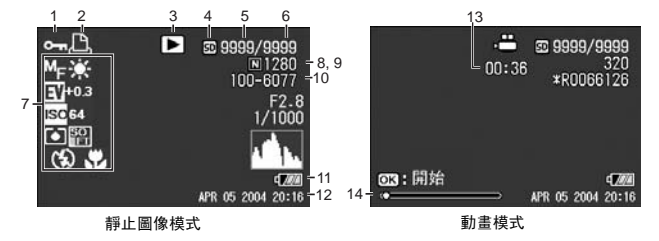

- 1. 保護→ P.85
- 2. DPOF  $\rightarrow$  P.88
- 3. 模式種類
- 4. 播放處→ P.35
- 5. 播放文件數
- 6. 總文件數
- 7. 攝影時 (記錄時)的設定
- 8. 圖像質量→ P.59
- 9. 圖像尺寸→ P.59
- 10.文件號碼
- 11.電池→ P.16
- 12.攝影日期→ P.72, P.106
- 13.記錄時間或回放时间
- 14.指示器

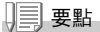

液晶顯示幕畫面上,會顯示有關相機的操作或狀態的資訊。

 $\overline{1}$ 

## 攝影準備

打開電源,準備攝影。

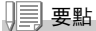

如果您已經用了本相機,在取出電池或裝 入電池前,請按下面的這些步驟確認相機 的電源是關閉的。

- 1. 確認液晶顯示幕關閉
- 2. 確認 1. 後,確認鏡頭蓋已經關閉 關於關閉電源的方法,請參閱 P.21。

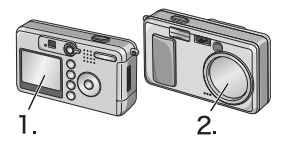

### 可以使用的電池

本相機可以使用下列電池。請根據用途分別使用。

#### **•** AA鹼性電池(LR6)(附送)

因爲在任何地方都能購買到,所以旅行時很方便。 但在低溫環境下,可以拍攝的張數將減少。請在使用前使電池保溫。 長時間使用相機時,建議您使用可充電電池。

#### **•** 可充電電池DB-50(另售)

鋰離子電池。因可用充電器BJ-5(另售)充電後反覆使用,很經濟。 能長時間使用,旅行時很方便。

#### **•** AA鎳電池(市售)

這些電池不能充電。但和數位相機一起使用時,與單三鹼性電池相 比,它們可使用較長的時間。

### **•** 鎳氫電池(市售)

您可以對電池充電和放電,並多次使用電池,因此用起來比較經濟。 充電時請使用充電器(商店有售)。

電池可能有惰性,因此在剛購買或放置一個月以上不使用時,它可 能不會立即供電。在這種情況下,請在使用前先充電兩三次。即使相 機不用,電池也會自放電,因此請在使用前對電池充電。 並且,除了電池也可以使用AC轉換器(另售)(→P.139)。

П

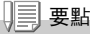

#### 可以拍攝的圖像數指示

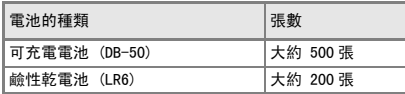

- 張數是在 22 ℃,間隔約 30 秒,2 次攝影中有一次閃光攝影的情況下的張數。 調到節電模式或同步監控模式時,能夠增加攝影張數。
- 張數是大概的基準。設定或播放時的時間越長, 能夠拍攝的張數越少。

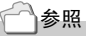

- 安裝充電電池時→ P.139
- 使用 AC 轉換器時→ P.140

### 15 注意事項

- 請勿使用錳電池 (R6) 或鎳錳電池。
- 不能使用 CR-V3。
- 如果相機長時間不用,請將電池取出。
- 單三鹼性電池 (LR6) 的使用壽命取決於電池的品牌和自生産日期以來的保存 時間。另外,單三鹼性電池的壽命在低溫時變短。
- 鎳氫電池出廠時是不充電的。使用前請對電池充電。 剛剛購買的電池或進行長期保管的電池,電量有可能會不足。請進行充電後 使用。詳細請參閱充電器的使用說明書。
- 操作後電池可能會很熱。關閉相機,請在取出電池之前使其充分冷卻。

要點

#### 電池餘量的顯示

液晶顯示幕的左下部顯示電池餘量的標記。快使用完電池時,請更換新的電 池。

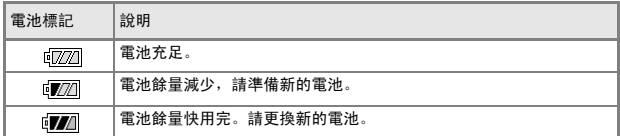

### 15 注意事項

- 如果您使用鎳氫電池,可能不會顯示 ,也可能立即顯示 或 ,這取決於電池類型和環境條件。使用前請檢查手邊的電池。
- 如果使用 AC 轉換器, 可能會顯示 d 2 点 這並不表示有故障, 您可以繼續使 用相機。

### 關於 SD 記憶卡 (市售)

拍攝的靜止圖像記錄在相機本體的內置記憶體或SD記憶卡(市售) 裏。內置記憶體的容量大約是 12MB。

希望拍攝許多圖像時,和希望進行高畫質的攝影時,使用高容量的SD 記憶卡比較方便。

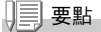

#### 關於記錄位置

沒有插入 SD 記憶卡時,相機將圖像記錄在內置記憶體中;插入了 SD 記憶卡 時,相機將圖像記錄在 SD 記憶卡上。

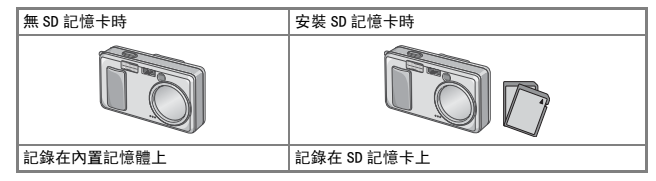

#### $\sqrt{\cdot}$ 注意事項

- 已安裝 SD 記憶卡時,即使 SD 記憶卡容量已滿,也不記錄在主機記憶體上。
- 請注意不要弄臟 SD 記憶卡的金屬端子部分。

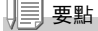

#### 如何防止錯誤刪除圖像

將卡的寫入禁止開關撥至 [LOCK],就無法刪除和進行格 式化。解除後 (開關恢復原來位元置)又能夠進行刪除和 格式化。

記錄了重要數據時,請撥至 [LOCK]。

請注意:您不能在 LOCK 狀態下拍攝圖像,因為不能在卡上 記錄資料。拍攝時請解鎖。

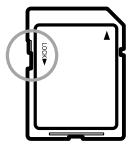

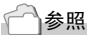

- 播放時切換 SD 記憶卡和內置記憶體→ P. 35
- 可以記錄的張數→ P.144.

1

想立即使用時

### 安裝乾電池和 SD 記憶卡

如果您已經用了本相機,請在取出SD記憶卡前確認相機的電源是關閉 的。

*1.* 依箭頭方向推動電池/記憶卡蓋,打開 蓋板

- 2. 注意SD記憶卡的方向,將卡插入至底 部,直到發出「喀喳」聲為止 先安裝電池也沒關係。
- 3. 注意電池的方向, 放入2顆電池
- *4.* 輕輕地從相機中取出記憶卡依箭頭方 輕輕地從相機中取出記憶卡依箭頭方 向推動電池/記憶卡蓋,關閉蓋板

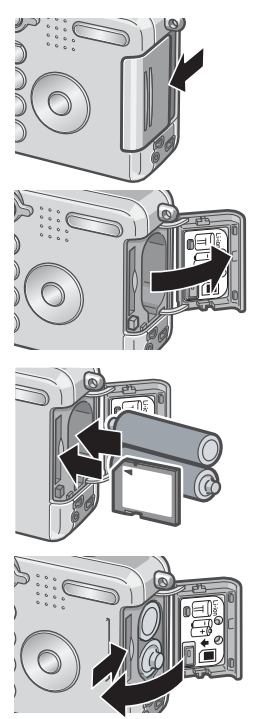

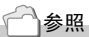

格式化 SD 記憶卡時→ P.96

### 打開 / 關閉電源

### 打開電源開關

#### *1.* 滑動電源開關, 滑動電源開關,打開鏡頭蓋

響起啟動音,自動對焦/閃光燈指示燈閃爍數 秒。

#### 使用播放模式時

關閉鏡頭蓋按下播放按鈕時,播放模式狀態下 電源被打開,相機可以在播放模式下使用。

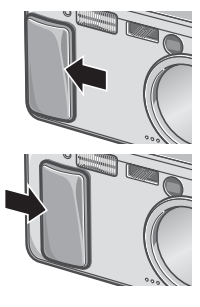

#### 關閉電源

### *1.* 滑動電源開關, 滑動電源開關,關閉鏡頭蓋

### 要點

#### 液晶顯示幕什麼都不顯示時

設定節電模式為開時,靜止圖像模式/動畫模式時液晶顯示幕什麼都不顯 示。液晶顯示幕什麼都不顯示時,打開安裝功能表,將節電模式設定為關。

#### 關於節電模式

將節電模式設定爲開時,可減少液晶顯示幕的耗電量,延長電池的使用壽 命。

#### 關於自動關閉電源

在設定的時間內不進行相機按鈕的操作時,為了節省電源自動將電源關閉 (自動關閉電源)。想繼續使用相機時,先將鏡頭蓋關閉,再重新滑動打開鏡 頭蓋。

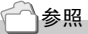

- 設定節電模式時→ P.104
- 更改自動關閉電源設定時→ P.102

П

### 設定顯示語言 (LANGUAGE)

第一次打開相機的電源時,會表示設定顯示語言(液晶顯示幕上表示 的語言種類)的畫面。設定顯示語言後,出現設定日時(圖像上加印日 期時間的設定)的畫面。首先請設定這些內容。剛開始不設定這些內 容也可以進行攝影,不過請務必進行顯示語言和日期時間的設定。這 些設定,可以從安裝畫面上進行設定。

#### 要點

調整模式轉盤至安裝,可以顯示安裝畫面。

### *1.* 購入後,第一次打開電源 第一次打開電源

取消設定時,按 MENU 按鈕。按下 MENU 按鈕時,取消顯示語言的設定,顯 示日時的設定畫面。

#### 2. 按下AV< **>**<br>\* 按下AV< **\*** 按鈕,選擇設定值

### *3.* 按下O按鈕

設定顯示語言,顯示日時的設定畫面。

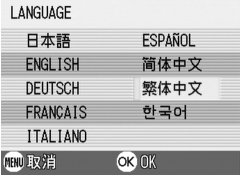

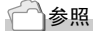

從安裝畫面設定顯示語言和日期 / 時間時,請參閲本手冊 Chapter3 的 《更 改顯示語言 (LANGUAGE)》和 《設定日期時間》。

### 調整日期

第一次打開電源時,出現設定日期的畫面

1. 按下 ▲▼◆ 按鈕,設定年/月/日/ 時 / 分

使用 ▲▼ 按鈕更改數值,使用 ◆ 按鈕 移動項目。

- 2. 在「格式]上選擇日期的顯示形式 使用 ▲▼ 按鈕選擇格式。
- 3. 確認畫面下的顯示,按下OK按鈕 日期被設定。

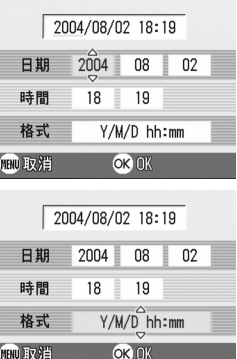

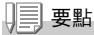

取出電池大約 1 周後,設定的日期、時間會消失。請重新進行設定。

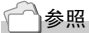

- 修改日期設定時→ P.106
- 關於輸入日期進行攝影→ P.72

 $\overline{1}$ 

## 各種攝影方法

按下DISP.按鈕,可以切換圖示的顯示/不顯示等,更改畫面的表示狀 態。

DISP. 按鈕, 每按下一次, 切換直方顯示→坐標顯示→無顯示→液晶顯 示幕關→圖示顯示→直方顯示→…。

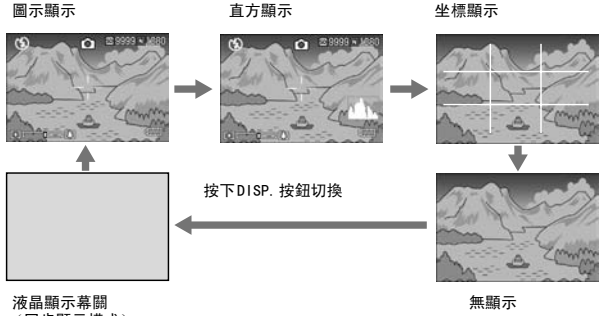

(同步顯示模式)

### 用語說明

#### 直方顯示

液晶顯示幕的右下部顯示直方顯示。直方顯示時調節圖像亮度的圖表。靈活 運用直方顯示,可以防止圖像發白或變黑。

#### 坐標顯示

液晶顯示幕上顯示攝影補助線,不會顯示在實際的圖像上。

#### 同步顯示模式

不操作相機時關閉 LCD 顯示幕的功能。該模式可有效節約電力消耗。用該模 式,半按下快門釋放按鈕打開 LCD 顯示幕,全按下快門釋放按鈕在 LCD 顯示 幕上顯示拍攝圖像,然後關閉 LCD 顯示幕。

攝影

準備就緒後,試一下攝影。

### 如何握住相機

如果在按下快門按鈕時晃動相機,靜止圖像可能會變得不清晰(由於 相機晃動)。

顯示在液晶顯示幕上 心心的圖示表示在當前的拍攝條件下應避免相 機晃動。

請按下面的說明握緊相機,以便獲得最佳的拍攝效果。

### 1. 兩手緊握相機,兩肘輕輕貼在身體上

### *2.* 手指放在快門按鈕上

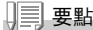

- 手指和頭髮、腕繩等不要擋住鏡頭和閃光燈發光部。
- 爲防止手抖動,請用兩手緊握相機、或使用三腳架進行拍攝。
- 在下列情況下, 容易發生手抖動。 請注意。
	- 不使用閃光燈、或進行慢速同步攝影 (P.33)時
	- 使用變焦進行攝影時

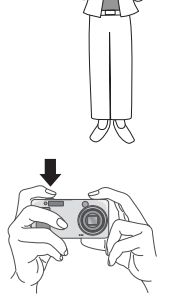

### □ 捕捉瞬間的攝影方法 (完全按下)

快門按鈕分為2階段。

一下子完全按下快門按鈕的攝影方法叫"完全按下",按下一半的攝 影方法叫"按下一半"。

完全按下攝影時,進行高速對焦,所以不會放過任何攝影機會。

### 1. 滑動電源開關,打開鏡頭蓋,打開電源

關於打開電源的方法,請參閱 P.21。

- $2.$ 模式切換盤調整至
- *3.* 觀察液晶顯示幕或取景器決定構圖

### *4.* 被攝物體放置中央後, 被攝物體放置中央後,輕輕地完全按 下快門按鈕

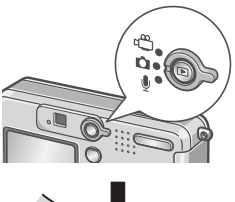

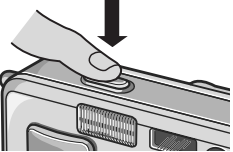

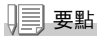

• 拍攝的靜止圖像已靜止狀態在液晶顯示幕上顯示,並進行記錄。 (P.101)

• 完全按下時,容易引起手抖動。請用兩手握緊相機進行攝影。

### □ 確認對焦進行攝影 (按下一半)

使用按下一半的攝影方法時,按下一半後,相機自動對焦,當完全按 下快門按鈕就可以攝影。

拍攝被攝物體不在中央的圖像時非常方便。

### 1. 滑動電源開關,打開鏡頭蓋,打開電源

關於打開電源的方法,請參閱 P.21。

#### $2.$ 模式切換盤調整至  $\Omega$

#### *3.* 觀察液晶顯示幕或取景器決定構圖

4. 在螢幕的中央部進行對焦, 所以把想 拍攝的被攝體放到螢幕的中央部之 後,按下一半快門按鈕 對準焦點時,曝光、白色平衡被固定。 如果相機不能自動對焦時,液晶顯示幕中 央部的十字會亮紅燈,觀景器左下部的自

動對焦指示燈會亮綠燈並閃爍。

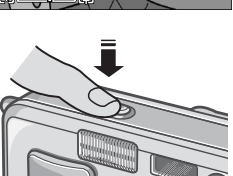

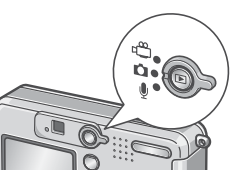

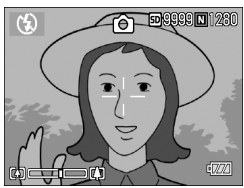

П

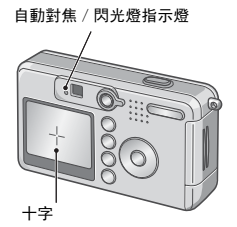

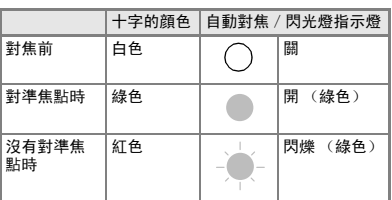

### *5.* 輕輕地完全按下快門

已拍攝的圖像,瞬間以靜止狀態在液晶顯 示幕上顯示,並進行記錄。

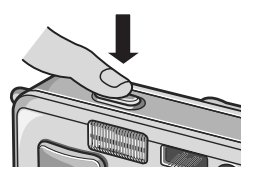

### 要點

- 爲防止手抖動,按下快門按鈕時,請輕輕地按下。
- "一 画示表示相機晃動。使相機保持靜止,然後再進行對焦。
- 在昏暗的地方拍攝時,相機為了提高對焦的性能 (自動對焦的精度), 閃光 燈在攝影之前有可能預備發光。但是,閃光燈模式處於禁止發光的設定時, 不進行預備發光。
- 安裝畫面中 「圖像確認時間]設定為關時, 液晶顯示幕中無法顯示圖像。

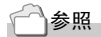

更改圖像確認時間時→ P.101

### □ 被攝物體不處于中央位置時 (預對焦攝影)

被攝物體不處於構圖的中央位置時,對焦後決定構圖(預對焦)。 例:對焦於人物,拍攝城堡的背景時

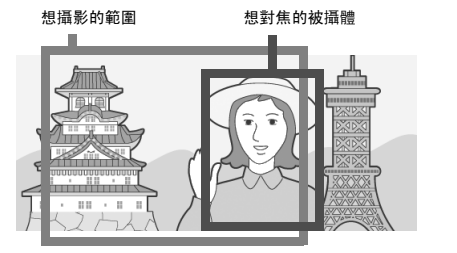

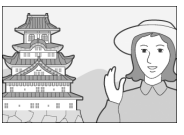

最後的圖像

1. 滑動電源開關,打開鏡頭蓋,打開電源

關於打開電源的方法,請參閱 P.21。

2. 模式切換盤調整至**□** 

*3.* 被攝物體進入液晶顯示幕或取景器的 中央後,快門按鈕按下一半

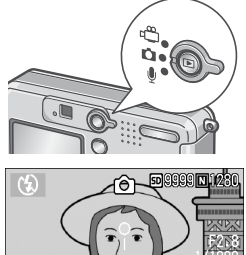

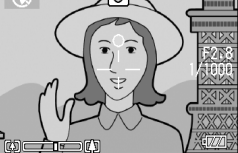

1

- *4.* 在快門按下一半的狀態下, 在快門按下一半的狀態下,移動相機 決定構圖
- *5.* 輕輕地完全按下快門

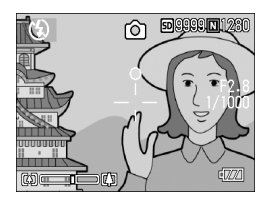

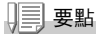

超微距攝影時,使用 AF 目標移動功能,可以不移動相機進行預對焦攝影。使 用三腳架時很方便。

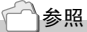

- 關於超微距攝影→ P.32
- 關於 AF 目標移動功能→ P.63

### **[4]** 使用變焦進行攝影

使用 [4] (廣角: W) / [4] (望遠: T) 按鈕, 能夠在不改變至被攝物體的 距離的情況,改變被攝物體的大小進行攝影。

按下 [4] 按鈕, 液晶顯示幕及取景器的可視範圍變寬。 按下 [4] 按鈕, 液晶顯示幕及取景器中看到的被攝物體變大。

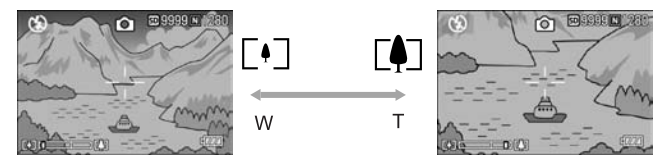

1. 在能夠攝影的狀態下, 按下 [4] 按鈕 和 [4] 按鈕

在液晶顯示幕的變焦區能夠確認變焦的 情況。

- 2. 決定構圖後,按下一半快門按鈕
- *3.* 完全按下快門按鈕

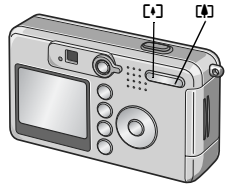

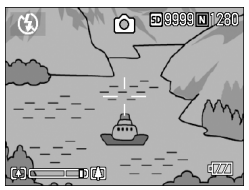

### 要點

#### 使用數位變焦

使用數位變焦時,按下 [4] (望遠)按鈕可以把被攝體放大為比設定的放大 倍率 (最大 4.8 倍)更大的倍率 (最大 3.6 倍)。 使用數位變焦時,變焦欄上顯示的變焦在 [4] (望遠)側的頭時,暫且放開 [4] 按鈃,再繼續按下 [4] 按鈃不放。

1

### ■ 近接攝影 (超微距攝影)

用 出(超微距)按钮能夠使鏡頭接近被攝 物體進行攝影(超微距攝影)。. 最短能夠接近至 1cm,進行花和昆蟲等小 的被攝物體的攝影時非常方便。

- *1.* 在能夠攝影的狀態下按下 N 按鈕 液晶顯示幕能夠顯示 说。
- *2.* 決定構圖並按下一半快門按鈕

*3.* 完全按下快門按鈕

解除超微距模式,請再次按下 出按鈕。

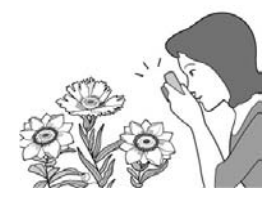

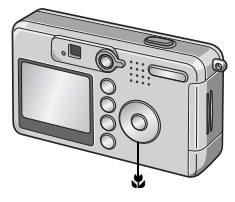

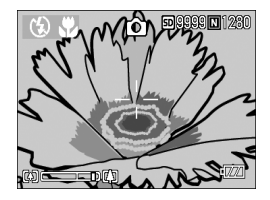

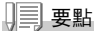

- 使用變焦時,能夠進行以下距離的超微距攝影。 廣角 ([4]) 時 : 最短 1cm 望遠 (D) 時: 最短 13cm
- 進行超微距攝影時,請用液晶顯示幕確認被攝體。
- 超微距攝影時,可以使用不移動相機只按相機的按鈕進行預對焦攝影的AF目 標移動功能進行攝影。攝影三腳架時非常方便。(→ P.63)

### ↓ 使用閃光燈

使用 \$ (閃光燈) 按钮, 能夠進行閃光燈模式的切換。 購買時被設定為 禁止發光。

ISO感光度設定為AUTO的狀態時,閃光燈的光可以達到的距離(從鏡 頭前端)大約是0.2~2.7m(W),0.13~2.1m(T)。

#### 閃光燈模式的種類

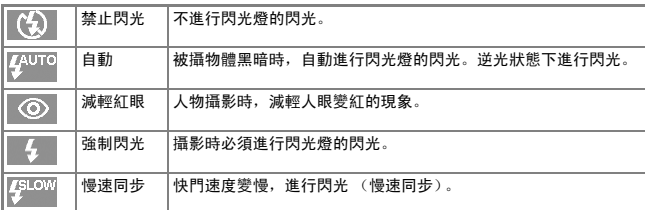

### 1. 模式切換盤調整至 **□**

### 2. 按下<sup>4</sup>(閃光燈)按鈕,切換閃光燈模

### 式

液晶顯示幕的中央瞬間顯示閃光燈模式 的圖示後,左上部顯示閃光燈模式的標 記。 開始充電。在閃光燈充電中液晶顯示屏消 失,閃光燈的指示燈閃爍。充電完成時, 閃爍的指示燈變化成亮燈,則可以進行攝 影。

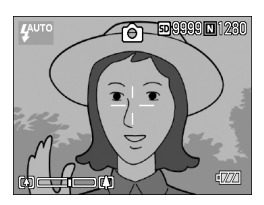

#### 要點

- 按下 4 (閃光燈)按鈕進行更改前, 保持設定內容。
- 動畫、連續攝影時,進入禁止閃光模式。
- 在昏暗的地方拍攝時,相機為了提高對焦的性能 (自動對焦的精度), 閃光 燈在攝影之前有可能預備發光。 但是,閃光燈模式處於禁止發光的設定時,不進行預備發光。
- 使用單三鹼性乾電池時, 閃光燈充電時液晶顯示幕的顯示將變爲關。

1

### 配合背景進行攝影

使用SCENE模式,有6種攝影模式可供您選擇,並能自動地用適合各種 背景的設定進行拍攝。

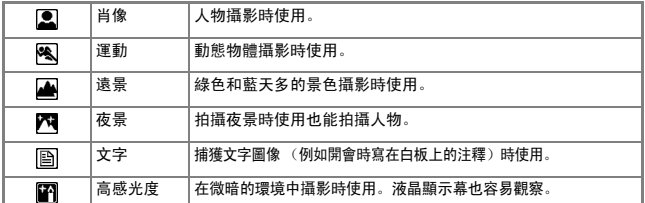

### 1. 模式切換盤調整至 **□**

### 2. 按下▲按鈕

顯示靜止圖像模式選擇畫面。

- 3. 按下▼按鈕,移動到SCENE功能表上
- 4. 按下< ▶按鈕,移動橙色框選擇模式
- 5. 按下 OK 按鈕

液晶顯示幕上部顯示模式圖示。

### *6.* 按下快門按鈕

按下 ▲ 按鈕, 顯示靜止圖像模式的選擇畫面, 可以更改模式。 返回通常模式時, 在靜止圖像模式的選擇畫面上按下 ▲ 按鈕, 選擇 「通 常攝影], 按下 OK 按鈕。

参照

- 想更改圖像質量和尺寸時→ P.59
- 文字模式下,想更改文字濃度時→ P.56
- 關於 SCENE 模式的功能的組合→ P.141

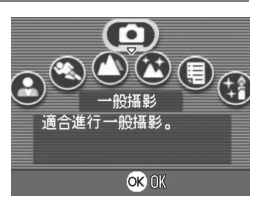
播放

# 瀏覽已拍攝的圖像

使用播放模式,可以確認靜止圖像,也可以刪除或放大顯示靜止圖像。

*1.* 按下播放按鈕

切換播放模式,顯示最後一張拍攝的靜止 圖像。 通過 ◆ 按鈕, 能夠按順序瀏覽圖像。 從播放模式返回靜止圖像模式 (或動畫模 式 / 聲音模式)時, 請再按一下播放按鈕。

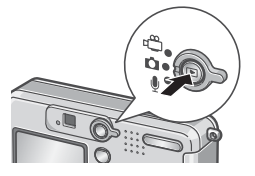

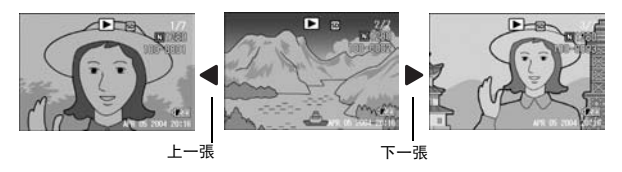

要點

#### 關於播放模式下打開電源

在電源關閉的狀態 (關閉鏡頭蓋的狀態)下按下播放按鈕時,播放模式下電 源將被打開。

不進行攝影時,在此狀態下可以進行靜止圖像等的播放,或設定安裝功能 表。

#### 關於播放位置

沒有安裝 SD 記憶卡時,從内置記憶體開始播放;已安裝 SD 記憶卡時,從 SD 記憶卡開始播放。

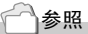

- 播放動畫時→ P.80
- 播放聲音時→ P.82
- 播放附帶聲音圖像時→ P.73

П

# 9 分割瀏覽 (分割畫面顯示)

能夠對已拍攝圖像進行分割瀏覽(每6張)。 能夠刪除選擇的圖像,或進行 1張顯示。

*1.* 按下播放按鈕

顯示最後一張拍攝的靜止圖像。

2. 按下 **50 (分割畫面顯示)按**鈕 畫面分割成 6 塊,顯示 6 張圖像。

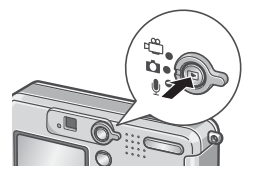

## 一張顯示

### 1. 使用 ▲▼< ▶ 按鈕, 選擇圖像

*2.* 按下 8(放大顯示)按鈕

選擇的圖像

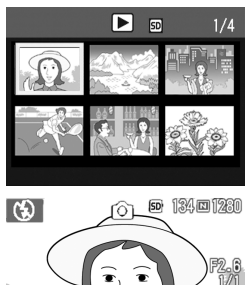

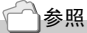

刪除不要的圖像→ P.41

# 8 放大顯示圖像

能夠把顯示中的圖像放大顯示。

圖像尺寸為2304x1728時可以放大至8倍,1600x1200和 1280x960時可 以放大至6.7倍,640x480時可以放大至3.4倍。

## *1.* 按下播放按鈕

顯示最後的已拍攝圖像。

# 2. 按下◆ > 按鈕,顯示想放大顯示的靜止 圖像

*3.* 按下 8(放大顯示)按鈕

圖像被放大。 每按一次 Q 按鈕或 ■ 按鈕,可以改變圖 像的顯示倍率。

# 移動至希望瀏覽的部分

# 1. 使用 ▲▼◀▶ 按鈕, 進行移動

想回到原來的顯示時

1. 按OK 按鈕

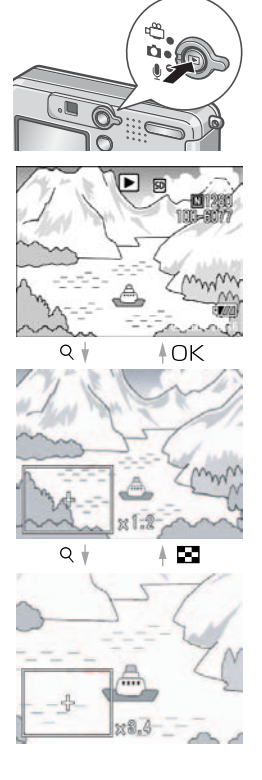

1

# 利用電視機畫面瀏覽

能夠在電視機的畫面中顯示並瀏覽已拍攝的圖像和動畫。電視機的畫 面可顯示和液晶顯示幕相同的內容。

要用電視機觀看,請用隨相機提供的視頻連接線將相機連接到電視機 上。

利用電視機瀏覽圖像和動畫,進行如下操作。

# *1.* 將視頻連接線牢固地連接到電視機的

#### 視頻輸入埠

這時,視頻連接線的白色插頭插進電視機 的音頻輸入連接埠(白色),黃色插頭插 進電視機的視頻輸入連接埠(黃色)裡。

- *2.* 確認相機的電源已關閉
- *3.* 視頻連接綫牢固地連接到視頻輸出埠
- *4.* 電視機進入「視頻」顯示的狀態(輸入 模式為「視頻」)

詳情請參閱電視機的說明書。

# 5. 滑動電源開關打開鏡頭蓋,或按下播 放按鈕打開電源

視頻連接線連接相機時,液晶顯示幕為 關,揚聲器也不響聲音。

映象入力端子(黃色)

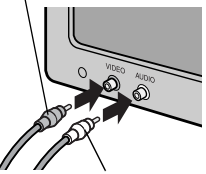

音聲入力端子(白色)

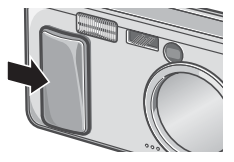

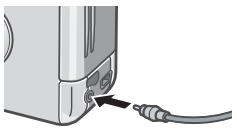

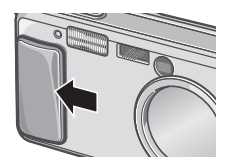

要點

- 視頻輸出埠和視頻連接線連接時,可以將攝影的內容錄制到錄像帶上。
- 電視機等機器中的播放方式設定為 NTSC 方式 (日本等國使用)。連接機器 為 PAL 方式(歐洲等國使用)時,請在相機的安裝功能表設定為 PAL 方式後 再進行連接。

Í 参照

更改視頻方式的設定時→ P.108

 $\overline{1}$ 

# 刪除

# D 刪除不想要的圖像

能夠從SD記憶卡或內置記憶體內刪除不要的圖像和拍攝失敗的圖像。 能夠利用以下3種方法進行刪除。

- 刪除單件(1張)
- 刪除全部
- 一次刪除所選文件
- *1.* 按下播放按鈕
- 2. 刪除一張圖像時, 按下◆▶按鈕選擇想 刪除的靜止圖像
- 3. 按下 m (删除)按鈕
- 4. 按下▲▼按鈕,選擇「刪除單件]或 [刪除全部]

選擇「刪除單件]時,按下 ◆ 按鈕,可 以更改想刪除靜止圖像。

*5.* 按下O按鈕

[刪除單件]時

*6.* 顯示處理中的資訊。 顯示處理中的資訊。删除完后,返回程序4.

[刪除全部]時

6. 顯示刪除的確認畫面,按下▶按鈕,選擇[是],按下OK按鈕

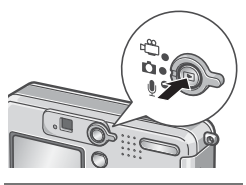

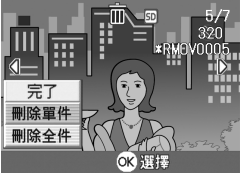

# D 一次刪除所選文件

- *1.* 按下播放按鈕
- 2. 按下**E**1(分割書面顯示)按鈕 畫面分割成 6 塊,顯示分割畫面。
- 3. 按下AV<I>按鈕,選擇希望刪除的圖 像,按下 m(删除)按鈕

圖像的左上部顯示回收箱的標記。

 $4.$  重覆程序 3., 選擇所有希望刪除的圖 像

選擇錯誤時,再次按 面 (刪除) 按鈕可以 解除。

 $5.$  按下 OK 按鈕

# 6. 按下▶按鈕,選擇「是],按下OK按鈕

顯示刪除中的資訊,刪除結束後,返回分 割瀏覽畫面。

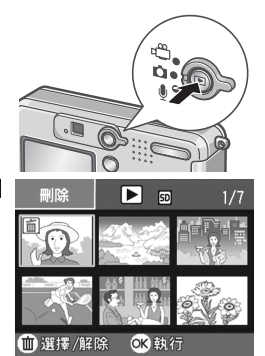

 $\overline{1}$ 

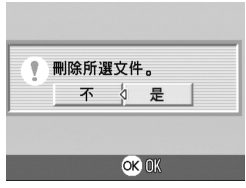

# 第2章

# 各種攝影方法 · 想播放時

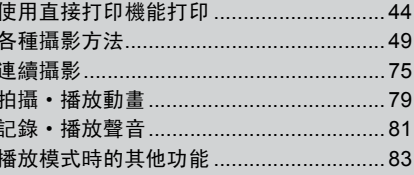

# 使用直接列印機能打印

# 關於直接列印機能

直接列印機能,是用USB連接線連接相機和印表機,直接列印相機內 的圖像的功能。可以不使用電腦,直接方便地列印圖像。

#### $\sqrt{\mathsf{L}}$ 注音事項

- 不能列印動畫(.AVI)。附屬語音圖像(.JPG和.WAV)時,只列印靜止畫(.JPG)。
- 文字圖像 (TIFF),根據您所使用的印表機有可能無法列印。並且,即使可 以列印也無法保證它的質量。

要點

- 本相機只使用統一規格的 PictBridge 進行直接列印。
- 印表機要對應 PictBridge 才可。使用直接列印機能,詳細請參閱使用中的印 表機的使用說明書。

# 連接相機與打印機

連接相機和印表機時,請使用附屬的USB連接線。

- *1.* 確認相機的電源已關閉
- *2.* 確認印表機的電源已關閉

印表機上裝好相紙,準備進行列印。

- *3.* 將附屬的專用USB連接線的一頭插進印表機的USB連接口
- *4.* 將附屬的專用USB連接線的另一頭插進相機的USB埠
- *5.* 打開印表機的電源

要點

卸下相機與印表機的連接時,確認相機與印表機的電源已關閉才卸下 USB 連 接線。

# 列印靜止圖像

圖像從相機輸進PictBridge對應之印表機進行列印。 沒有安裝SD記憶卡時,列印內置記憶體內的圖像,安裝SD記憶卡時, 列印SD記憶卡內的圖像。

#### $\mathbb{F}$ 注意事項

列印完畢之前,請不要卸下 USB 連接線。

# 要點

發送時顯示 「印表機錯誤信息」時,請確認印表機的狀態,調整印表機再進 行列印。

### 打印 1 張或所有圖像

#### *1.* 確認印表機的狀態

顯示「等待連接中」畫面。

### *2.* 按ADJ.按鈕

顯示「連接中」畫面。當印表機和相機連 接時,畫面顯示直接列印再生模式。 根據印表機的種類,有些不按 ADJ. 按鈕 也自動顯示「連接中」的畫面。

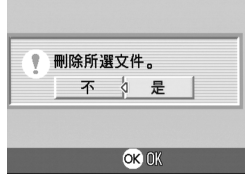

## *3.* 按#\$按鈕,選擇想列印的圖像

- *4.* 按ADJ.按鈕
- 5. 按下AV 按鈕, 選擇「單個文件]或 [全部文件]
- *6.* 按O按鈕

顯示直接列印功能表。

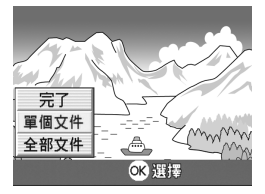

 $\overline{2}$ 

# 7. 按▲▼按鈕選擇專案, 按下▶按鈕選擇 | 詳細專案

沒有可以選擇的項目時, 按▶ 按鈕也不能 顯示詳細項目。另外,印表機上沒有對應 的項目時,也無法顯示。

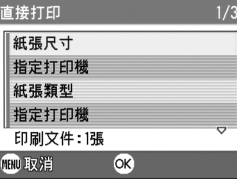

可以選擇的項目有以下6種。

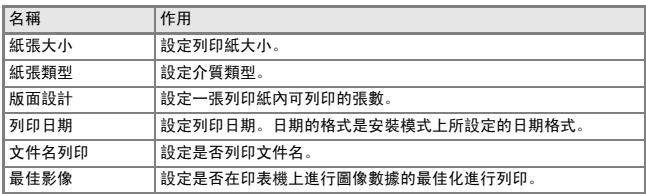

# $8.$  按  $\triangle$  ▼ 按 鈕選擇詳細專案, 按 OK 按 鈕

顯示直接列印功能表。

# *9.* 反覆程序7.和8.,選擇想更改的項目

### *10.*按O按鈕

圖像輸入印表機內,顯示「發送中」畫 面。 停止輸入時,按 MENU 按鈕。

輸入完後,相機顯示會返回直接列印播放 模式畫面,印表機開始列印。

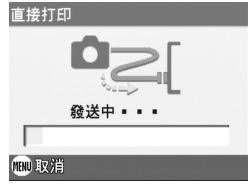

一次打印所選圖像

*1.* 確認列印機的狀態

顯示「等待連接中」畫面。

*2.* 按ADJ.按鈕

顯示「連接中」畫面。當印表機和相機連 接時,畫面顯示直接列印播放模式。 根據印表機的種類,有些不按 ADJ. 鍵也 自動顯示「連接中」的畫面。

*3.* 按9(分屏顯示)按鈕

畫面被分割成6份,而每張圖像是縮小顯示。

- 4. 按AV< ▶ 按鈕, 選擇想列印的圖像
- *5.* 按O按鈕
- 6. 按AV按鈕指定列印張數

按 ▲ 按鈕增加張數, 按 ▼ 按鈕減少張 數。

- 7. 按◆ 按鈕,選擇想列印的圖像
- $8.$  按AV按钮指定列印張數
- 9. 反覆程序7.和8.课摆想列印的所有圖像,並指定列印張數
- *10.*按 MENU 按鈕

顯示直接列印目錄。

11. 按▲▼按鈕選擇項目, 按▶按鈕選擇詳 細項目

沒有可以選擇的項目時, 按▶ 按鈕也不 能顯示詳細項目。另外,印表機上沒有對 應的項目時,也無法顯示。 關於可以選擇的項目,請參閱 P.46。

 $\overline{\phantom{a}}$ 

● 等待連接中... 請按〔ADJ.〕鍵進行直接 打印。

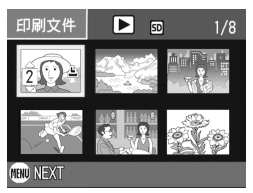

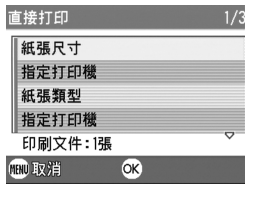

# 12.按▲▼按鈕選擇詳細專案, 按OK按鈕

返回直接列印功能表。

# *13.*反覆程序 11.和 12.,更改項目的值

### *14.*按O按鈕

被選圖像輸入印表機內,並顯示 [ 發送中 ] 畫面。 停止輸入時,按 MENU 按鈕。 當所有被選之圖像輸入完後,相機顯示會返回直接列印播放模式畫面。

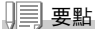

- 列印顯示印表機標記的靜止圖像 (  $\mathbf{E}$  ) 。 如果停止列印,請確認一下印表機 的標記是否顯示。
- 可以在 1 張紙張上列印多張一樣的靜止圖像。
- 可以選擇的項目隨印表機的功能不同。
- 在詳細項目中選擇「指定印表機]時, 以印表機的設定值 (初始值 ) 谁行列 印。

# 切換畫面顯示

使用ADJ.按鈕可以用最少的操作進行曝光補償、白平衡和ISO感光度 的設定。並且,ADJ.按鈕也可以登錄除了曝光補償、白平衡和ISO感光 度以外的功能。登錄使用頻度較高的功能在ADJ.按鈕上,可以使用較 少的按鈕,實現更多的功能,使操作非常方便。

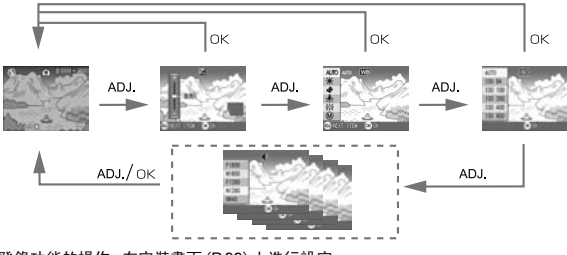

登錄功能的操作,在安裝畫面(P.99)上進行設定。

# ADJ. 按鈕上可以登錄的項目

SCENE模式和動畫模式時,ADJ.按鈕能設定的項目有所不同。 各種模式下能設定的項目,如下表所示。

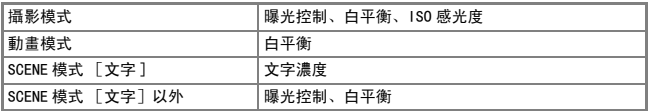

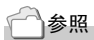

- 曝光補償→ P.52
- 白平衡→ P.53
- ISO 感光度→ P.55
- 文字濃度→ P.56
- ADJ. 按鈕上設定其他功能時→ P.99

# 關於攝影設定功能表

使用攝影設定功能表時,可以設定下表的項目進行攝影。

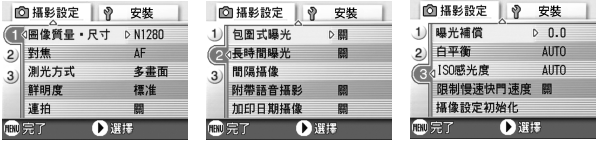

※下表的選擇項目內, 使用 「 1 的值, 是購買時設定的初始值。

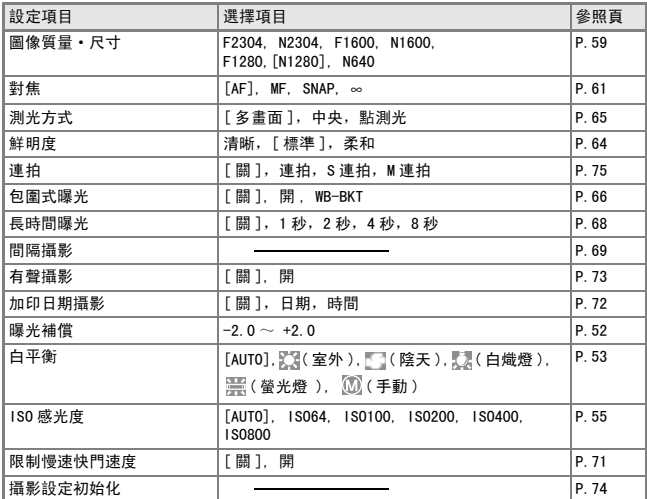

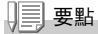

可以從攝影設定功能表顯示安裝功能表。詳細請參閱 P.94。

# 攝影設定功能表的操作方法

### 1. 可以攝影的狀態下, 按下 MENU 按鈕

顯示攝影設定功能表。

# 2. 按下▲▼ 按鈕,選擇設定項目

設定項目有 3 個畫面。

最下面的項目上按下▼按鈕時,顯示 如下畫面。

#### 用畫面號碼切換畫面時

- 1. 按下 ◀ 按鈕, 可以選擇畫面左側的畫面號 碼。
- 2. 在可以選擇畫面畫面的狀態下按下 ▲▼ 按 鈕,可以切換畫面。
- 3. 切換畫面後, 按下▶按鈕, 返回選擇設定 項目

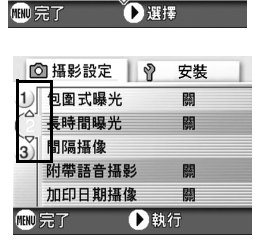

安裝  $\mathbb{R}$ 

ΔF

N1280

多書面

檀准

□関

向摄影設定

測光方式

2 對焦

連拍

 $3)$ 詳明度

■個別の「個別の

4. 選擇▶設定專案後,按下OK按鈕或按下▶按鈕

顯示設定項目的選擇項目。

- 5. 按下▲▼按钮, 選擇項目
- 6. 按下OK按鈕或◀按鈕

# 7. 在程序5. 按下<br /> **4 查看**: 按SMENU按鈕

攝影設定功能表消失,可以開始攝影。

# 更改曝光 ( 曝光補償 )

設定靜止圖像全體變亮或變暗的曝光。

通堂,被攝體在攝影節圍的中央時,自動進行逆光補償,以最佳的曝 光進行攝影。

但是,如下的情況和有意更改曝光進行攝影時,可以更改曝光進行攝 影。而且,曝光值可以在-2.0 ~+2.0之間谁行設定。曝光在+時越來 越亮,在-時越來越暗。

#### 逆光攝影時

背景非常亮等情況下,被攝體可能變暗(曝光不足)。

#### 拍攝偏向白色被攝物體時

全體變暗(曝光過少)時,調整至+側。

#### 拍攝發黑的被攝體時

全體變亮 (曝光過多)時,調整至一側。 拍攝聚光燈下的人物時也一樣。

更改設定時,使用攝影設定功能表或 ADJ. 按鈕,進行操作。 這裏,說明操作程式簡單的 ADJ. 按鈕。 使用攝影設定功能表進行操作時,請參閱 「攝影設定功能表的操作方法」(→ P.51)進行 操作。

#### 1. 模式切換盤調整至 6

### *2.* 按ADJ.按鈕

顯示曝光補償棒。

3. 按▲▼按钮並指定數值

#### *4.* 按O按鈕

攝影設定功能表關閉,畫面的顯示設定 值。

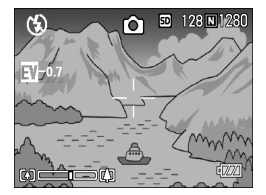

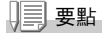

在過於明亮的環境裏拍攝等,有時會出現曝光過度但又無法實現曝光補償。 此時會顯示 「!AE」圖示。

# 使用自然光和照明光 ( 白平衡)

調整白色被攝體拍攝為白色。

購買時白平衡設定為「自動」,通常拍攝時沒有必要更改,但是拍攝單 一色的被攝體或多數光線下的被攝體等白平衡不能正常進行調整時, 更改設定。

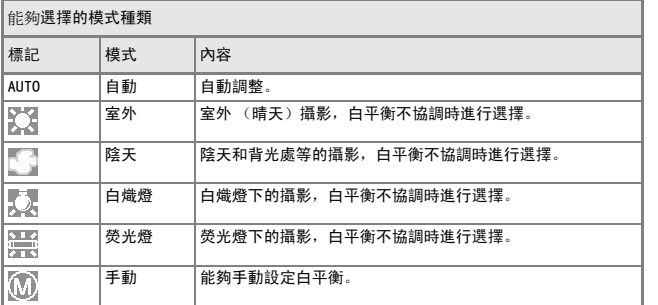

更改設定時,使用攝影設定功能表或 ADJ. 按鈕,進行操作。 這裏,說明程式簡單的 ADJ. 按鈕的操作。 使用攝影設定功能表操作時,請參閱 「攝影設定功能表的操作方法」(→ P.51)進行操 作。

### *1.* 模式切換盤調整至 5

*2.* 按**ADJ.**按鈕2次

顯示曝光補償棒。

# 3. 按下▲▼按鈕, 選擇 (W)以外的其他模式

也可以在這一狀態下按快門按鈕。

*4.* 按O按鈕

白平衡設定完成,符號顯示在畫面的左上 角。

至下一次更改設定前,以此設定進行攝 影。

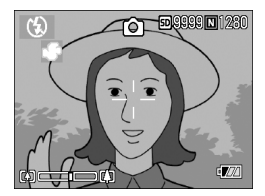

手動設定白平衡 (手動)

- 1. 模式切換盤調整至 □
- *2.* 按2次ADJ.按鈕 顯示白平衡功能表。
- 3. 按下▲▼按鈕,選擇 (M (手動)
- $4.$  在昭片的光照條件下, 將相機對準一 張白紙或白色的東西
- *5.* 按\$按鈕

設定白平衡。

*6.* 按O按鈕

白平衡設定完成,符號顯示在畫面的左上 角。

至下一次更改設定前,以此設定進行攝 影。

如果在第 5 步按 ▶ 按鈕, 畫面刷新以顯 示所做的白平衡設定。如果結果不滿意, 請重覆第 4 步和第 5 步改變設定,需要 設定幾次就設定幾次。

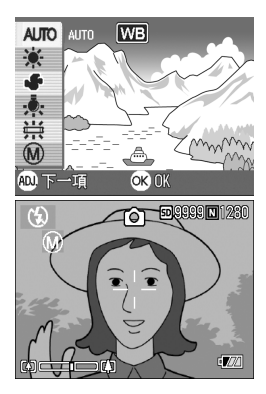

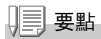

- 在自動模式,對於大部分是暗的被攝體,可能無法正確地調節白平衡。在這 種情況下,請添加某些白色的東西作爲被攝體。
- 用閃光燈攝影時,在室外、多雲天氣、用鎢燈拍攝或手動白色平衡模式時, 可能無法正確地調節白平衡。在這種情況下,閃光燈拍攝請切換到自動模 式。

# 注意事項

在除自動模式外的其他模式用閃光燈拍攝時,可能無法正確地調節白平衡。

# 設定攝影感光度 (ISO 感光度 )

ISO感光度是表示光影響膠卷的敏感度的數值。數字越大感光度越高。 高感光度適合拍攝在昏暗處或動作快的物體,不容易引起手抖動。但 是,使用效果不太好。

ISO感光度,可以從以下的6種進行選擇。 AUTO,ISO64,ISO100,ISO200,ISO400,ISO800

使用數碼相機時,根據距離/亮度/焦距/超微距相機自動更改亮度 (自動)。通常以自動進行攝影。

更改設定時,使用攝影設定功能表或 ADJ. 按鈕,進行操作。 這裏,說明操作程式簡單的 ADJ. 按鈕。 使用攝影設定功能表的操作時,請參閱 「攝影設定功能表的操作方法」(→ P.51)進行操 作。

#### *1.* 模式切換盤調整至 5

### *2.* 按下**ADJ.**按鈕3次

顯示 ISO 感光度圖標。

3. 按下▲▼, 選擇「ISO 感光度] 您也可以在這一狀態下按下快門按鈕。

### *4.* 按下O按鈕

攝影設定功能表消失,在畫面的右側顯示 設定值。

至下一次更改設定爲止以此設定進行攝 影。

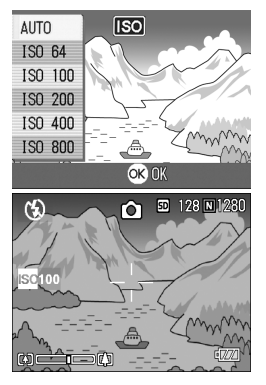

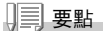

廣角變焦時 ISO 感光度設定為自動時,使用閃光燈相當於 ISO160,不使用閃 光燈時相當於 ISO100。

 $\overline{2}$ 

# 改變文字攝影時的濃淡 ( 文字濃度 )

進行文字攝影時,可以更改文字濃度。 文字的濃度,可以從濃、標准、淡中選擇。

更改設定時,使用攝影設定功能表或 ADJ. 按鈕,進行操作。 這裏,說明操作程式簡單的 ADJ. 按鈕。 使用攝影設定功能表的操作時,請參閱 「攝影設定功能表的操作方法」(→ P.51)進行操 作。

1. 模式切換盤調整至 63

### 2. 按下▲按鈕

顯示靜止圖像模式的選擇畫面。

3. 按下▼按鈕,移動至SCFNF功能表

# 4. 按下< ● 按鈕, 調整至文字模式, 按下 O按鈕

*5.* 按下ADJ.按鈕

顯示文字濃度的功能表。

- 6. 按下AV按钮, 選擇文字濃度 在此狀態下,也可以按下快門按鈕。
- *7.* 按下O按鈕

結束文字濃度的設定。 文字濃度的設定值不顯示在畫面上。 至下一次更改設定,以此設定進行攝影。

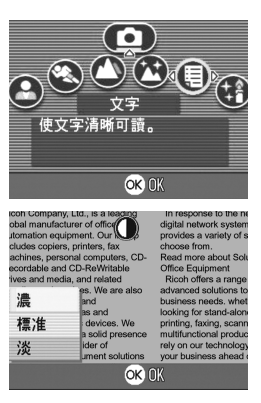

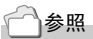

拍攝文字時→ P.34

# 改變白平衡進行攝影 (包圍式曝光)

自動記錄三張圖像淺紅色圖像、淺藍色圖像和標準白平衡的圖像。 不能進行適當的白平衡判斷時使用會非常方便。

### 1. 模式切換盤調整至 **□**

*2.* 按下M按鈕

顯示攝影設定功能表。

- 3. 按下▼按鈕選擇「包圍式曝光],按下OK按鈕或▶按鈕
- 4. 按下▲▼按鈕, 選擇 [WB-BKT]
- 5. 按下OK或<按鈕

結束包圍式曝光的設定。

6. 在程序5. 按下<br →
按鈕時, 按下MENU 按鈕

攝影設定功能表消失,畫面上顯示 [WB-BKT]。

# *7.* 按下快門按鈕

以設定的白平衡值爲標準,偏紅的圖像, 現在設定值的圖像,偏藍的圖像等三張圖 像被記錄下來。 至下一次更改設定,以此設定進行攝影。

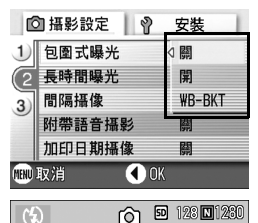

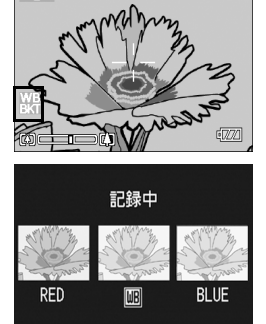

# 要點

- 連續拍攝 (P.75),自動調整攝影 (P.66) 時不能使用此功能。
- 閃光燈將禁止發光。
- 長時間曝光 (P.68) 的設定變爲關。

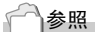

變更白平衡→ P.53

# 選擇圖像質量模式 / 圖像尺寸 (圖像質量 / 尺寸)

記錄圖像和動畫文件的尺寸,隨圖像面質量模式和圖像尺寸的設定而 改變。

圖像質量模式有N(Normal)、F(Fine)2種。

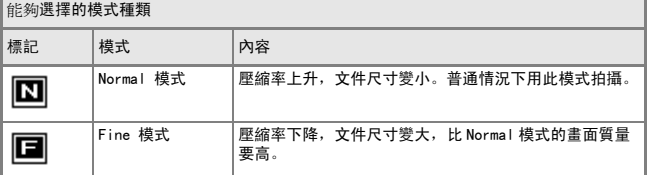

# 調整圖像質量模式和圖像尺寸的組合

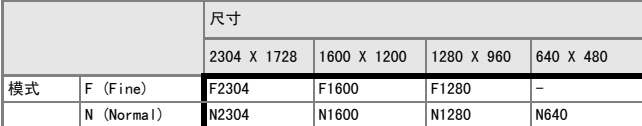

括弧內是在畫面上顯示時的名稱。

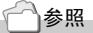

內置記憶體/ SD 記憶卡可以記錄的張數→ P.144

- 1. 模式切換盤調整至 **□**
- *2.* 按下M按鈕

顯示攝影設定功能表。

3. 按下▼按鈕選擇「圖像質量·尺寸1,按下OK按鈕或▶按鈕

# 4. 按鈕▲▼選擇「圖像質量·尺寸]

5. 按下OK按鈕或▶按鈕

圖像質量·尺寸的設定完成。

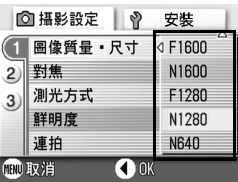

靜止圖像模式時

6. 在程序5. 按下<<br /> **<br />
按鈕時, 按下MENU** 按鈕

攝影設定功能表消失,畫面右上側顯示設 定值。

以後,至更改設定,以此設定進行攝影。

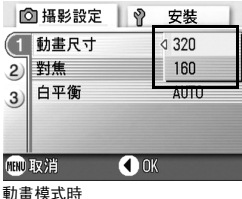

 $60$ 

# 手動對焦攝影 ( 對焦 )

自動對焦未進行對焦時,能夠進行手動對焦(手動對焦)。 手動對焦時,可以固定攝影距離進行攝影。可以固定快拍或無限遠 (∞)的任意一項。

#### 要點

- 在背景模式裏不能進行手動對焦。
- 手動對隹時, 超微距攝影距離的被攝體也可以進行對焦。

#### 1. 模式切換盤調整至 □

*2.* 按下M按鈕

顯示攝影設定功能表。

- 3. 按下▼按鈕選擇[對焦],按下OK按鈕或▶ 按鈕
- 4. 按下▲▼按鈕, 選擇 [MF]
- 5. 按下OK按鈕或▶按鈕 對焦的設定完成。

6. 在程序5.,按下<按钮時,按下 M 按鈕

功能表消失,畫面上側顯示 MF。 按▶按鈕,可以放大顯示圖像,並且容 易進行對焦。 按 OK 按鈕, 可以切換對焦欄·變焦欄的 顯示。手動對焦時,按下 OK 按鈕,可以 顯示變焦欄。

7. 按下CADC+D 按鈕,進行對焦

按下 [40 按鈕,向遠距離方向移動。 按下 [4] 按鈕, 向近距離方向移動。 至下一次更改設定,以此手動對焦進行攝影。

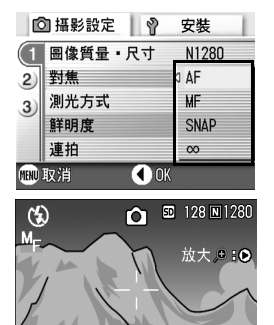

 $\overline{2}$ 

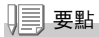

- 按下 OK 按鈕, 可以用 [A][4] 按鈕操作變焦欄。
- 間隔攝影時, 用 OK 按鈕操作變焦, 不能切換手動對焦的操作。

## 固定攝影距離攝影

可以將攝影距離固定為近距離或無限遠進行攝影。 無限遠可以攝影遠處的風景等。 固定攝影距離攝影時,進行如下操作。

### 1. 模式切換盤調整至 **□**

### *2.* 按下M按鈕

顯示攝影設定功能表。

# 3. 按下▼按鈕選擇[對焦],按下OK按鈕或▶按鈕

4. 按下AV 按鈕, 選擇 [SNAP]或 [∞] (無窮遠)

選擇 [ 快拍 ] 時, 固定為 2.5m。 選擇 [∞]時,固定為無限遠。

- 5. 按下OK按鈕或◀按鈕 對焦的設定完成。
- 6. 在程序5. 按下<<br → **+**按鈕時, 按下MENU 按鈕

攝影設定功能表消失,畫面顯示設定值。 至下一次更改設定前,以此設定進行攝影。

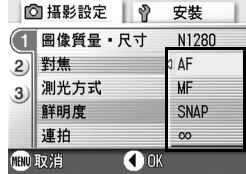

# AF 目標移動功能

超微距攝影時,使用AF目標移動功能,可以不移動相機,利用相機的 ▲▼◀▶按鈕谁行預對隹攝影。

在使用三腳架,進行預對焦使用時很方便。

AF目標移動功能,以▲▼< - 按钮移動液晶顯示幕上像素的十字, 谁 行被攝體的對焦攝影。

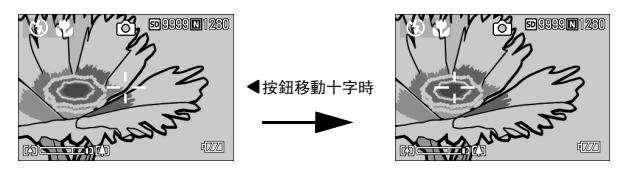

# $1.$  在可以攝影的狀態下, 按下 & (超微距)按鈕

畫面上側顯示超微距模式的圖示。

*2.* 按4次ADJ.按鈕

ADJ. 按鈕的第 4 個功能被設定時,按 5 次。

- *3.* 使用!"#\$按鈕,移動十字到想對 移動十字到想對 焦的被攝體上
- 4. 按下 OK 按鈕
- *5.* 按下一半快門按鈕

十字位置上進行對焦。

*6.* 輕輕地完全按下快門

至解除超微距模式,以 AF 目標移動功能時的位置進行對焦。

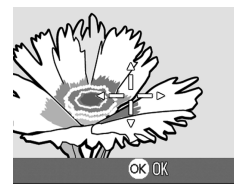

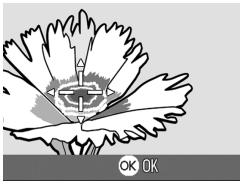

# 改變圖像的質感 ( 鮮明度 )

能夠將圖像的質感變得清晰或變得柔和。

- 1. 模式切換盤調整至 □
- 2. 按下MENU按鈕

顯示攝影設定功能表。

- 3. 按下▼按鈕選擇「鮮明度],按下OK按鈕或▶按鈕
- 4. 按下▲▼按鈕,選擇設定值
- 5. 按下OK 或 ◀ 按鈕

鮮明度的設定完成。

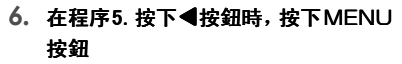

攝影設定功能表消失,畫面顯示設定值。 至下一次更改設定,以此設定進行攝影。

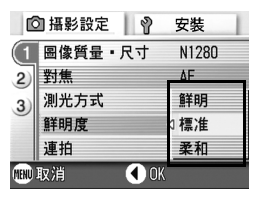

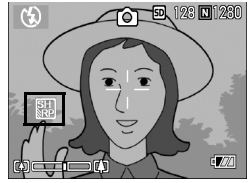

# 改變測光方式 ( 測光方式)

能夠改變決定曝光值時的測光方式(在哪一範圍內測光)。測光方式 有多畫面、中央、點測光3種方式。

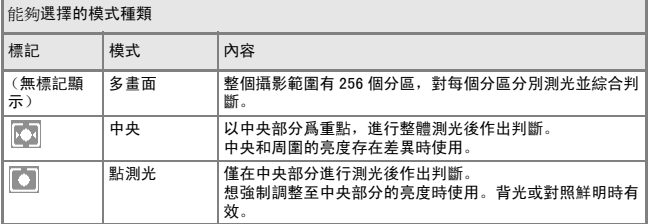

### 1. 模式切換盤調整至 ■

### *2.* 按下M按鈕

顯示攝影設定功能表。

## 3. 按下▼按鈕選擇「測光方式],按下OK按鈕或▶按鈕

# 4. 按下▲▼按鈕,選擇設定值

# 5. 按下OK或◀按鈕

測光方式的設定完成。

# 6. 在程序5. 按下<br →
按鈕時, 按下MENU 按鈕

攝影設定功能表消失,畫面顯示設定值。 至下一次更改設定,以此設定進行攝影。

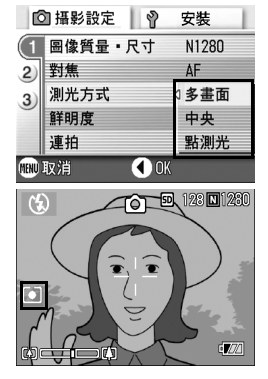

 $\overline{2}$ 

# 改變曝光連續攝影 ( 包圍式曝光)

包圍式曝光是把曝光標準設定爲-0.5EV,±0,+0.5EV三等級,自動地 連續拍攝3張的功能。

要點

附帶語音攝影時不能使用。

- *1.* 模式切換盤調整至 5
- *2.* 按下M按鈕

顯示攝影設定功能表。

- 3. 按下▼按鈕選擇「包圍式曝光],按下OK按鈕或▶按鈕
- 4. 選擇[開], 按下OK 或 ◀ 按鈕
- 5. 在程序4. 按下<br →
按鈕時, 按下MENU 按鈕

攝影設定功能表消失,畫面顯示設定值。

## *6.* 按下快門按鈕

以設定的曝光補正值爲基準, 以 -0.5EV、+0.5EV 進行 3 張連續攝影。 攝影後在液晶顯示器上顯示的 3 張圖像, 從左是 -0.5EV,基準補正值 +0.5EV。 至下一次更改設定時爲止,以此設定進行 攝影。

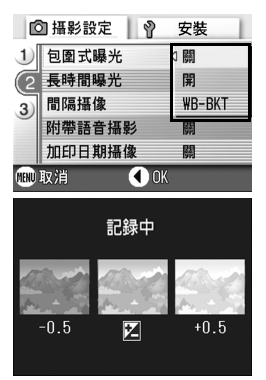

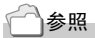

- 變更曝光補償值時→ P52
- 變更白平衡時→ P.53

自拍,能夠從 10秒後,2秒後的2種模式中選擇。 要防止手抖動時使用2秒後的設定比較方便。

### 1. 模式切換盤調整至 **□**

 $2.$  按下心 (自拍)按鈕

進入自拍模式,顯示自拍的圖示。 圖示右側的「10」表明秒數。在此狀態下 按下快門按鈕,10 秒後進行攝影。

### *3.* 按下快門按鈕

構圖被固定,閃光指示燈開始閃爍,自動 計時開始啓動。 快門按下後,自拍模式被解除。

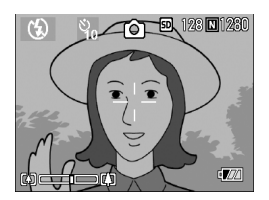

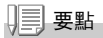

- ♡ (自拍) 按鈕每按下 1次, 以 10秒→2秒→自拍模式解除→ 10秒→2秒→… 進行切換。
- 自拍的設定在關閉電源後被解除。
- 設定為 2 秒時, 表示自拍的閃光燈不發光。

# 設定長時間曝光 ( 長時間曝光)

設定長時間曝光時,可以選擇 1秒、2秒、4秒、8秒。 設定長時間曝光後,拍攝夜景時,可以拍攝煙火或汽車等被攝體的軌 跡。

### 1. 模式切換盤調整至 **□**

## *2.* 按下M按鈕

顯示攝影設定功能表。

- 3. 按下▼按鈕選擇[長時間曝光]時,按下OK按鈕或▶按鈕
- 4. 按下▲▼按鈕,選擇曝光時間
- *5.* 選擇O或 # 按鈕

長時間曝光的設定完成。

# 6. 在程序5. 按下<br →
按鈕時, 按下MENU 按鈕

攝影設定功能表消失,畫面顯示設定值。 至下一次更改設定,以此設定進行攝影。

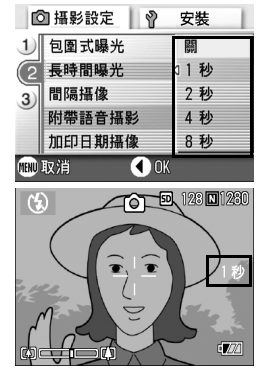

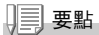

- 設定長時間曝光時,快門設定變慢,容易引起手抖動。 請用兩手握緊相機, 或利用三腳架。
- 設定長時間曝光攝影時,拍攝中液晶顯示幕將消失。

# 一定間隔自動攝影 ( 間隔攝像)

能夠以設定的時間間隔自動進行攝影。 可設定拍攝間隔從30秒至3小時,增減量爲30秒。

- 1. 模式切換盤調整至 **□**
- *2.* 按下M按鈕

顯示攝影設定功能表。

3. 按下▼按鈕選擇[間隔攝影]時,按下 OK 按鈕或▶按鈕

- 4. 按下▲▼按鈕,設定時間
- 5. 按下▶按鈕移動至分的設定,按下 ▲▼ 按鈕,設定分
- 6. 按下▶ 按鈕移動至秒的設定,按下 ▲▼ 按鈕,設定秒
- 7. 按下OK或◀按鈕

間隔攝像的設定完成,畫面右上部顯示間 隔設定時間。

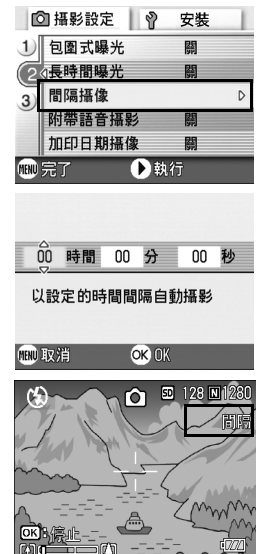

*8.* 按下快門按鈕

以設定的間隔,逐步進行攝影。

9. 中止攝影時,按下OK 按鈕 間隔攝像的設定,在關閉電源後被解除。  $\overline{2}$ 

要點

- 在第 5 程序中,持續按下 ▲▼ 按鈕,能夠谁行數值的高速增減。
- 使用電池作為電源,會出現電池用完的現象。推薦使用 AC 轉換器。
- 在間隔攝像中, 按下快門按鈕也能夠進行一般的攝影。 但間隔攝像模式將原 封不動。最後的拍攝之後,間隔攝像模式設定的時間過後,能進行下一次攝 影。
- 根據圖像質量、閃光燈模式的設定,攝影的間隔所用的時間有時會比現在設 定的時間要長。
- 間隔攝像設定後,即使將連續拍攝的設定設爲[連續]、[M 連續],連續拍 攝也會被自動切換成關。
# 設定快門速度限制 (限制慢速快門速度)

此功能為「開]時,最長的快門速度可以限制為下面的值。 Wide時 1/8秒 Tele時:1/30秒 [關]時,最長快門速度為 1秒。

#### 1. 模式切換盤調整至 6

2. 按下MENU按鈕

顯示攝影設定功能表。

- 3. 按下▼按鈕選擇「限制慢速快門速度1 時,按下OK按鈕或▶按鈕
- 4. 按下▲▼按鈕,選擇[開]或[關]
- 5. 按下OK按鈕或◀按鈕

快門速度限制設定完成。

6. 在程序5. 按下<br →
按鈕時, 按下MENU 按鈕

攝影設定功能表消失,畫面下側顯示設定值。 以後,至更改設定,以此設定進行攝影。

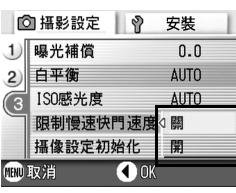

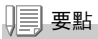

- 設定長時間曝光時,長時間曝光為優先。
- SCENE 模式下選擇夜景模式時,夜景模式為優先。
- 閃光燈設定為慢速同步時, 最長快門速度為 1 秒。

# 在圖像中輸入日期 (加印日期攝影)

可以在圖像的右下部顯示日期(年/月/日)或者(年/月/日/時:分)。

#### 1. 模式切換盤調整至 **□**

2. 按下 MENU 按鈕

顯示攝影設定功能表。

- 3. 按下▼按鈕選擇「加印日期攝影]時,按下OK按鈕或▶按鈕
- 4. 按下▼按鈕, 選擇 [加印日期攝影]
- 5. 按下OK或◀按钮

結束加印日期攝像的設定。

6. 在程序5. 按下<br →
按鈕時, 按下MENU 按鈕

攝影設定功能表消失,畫面的左側顯示 | 24| 。

至下一次更改設定爲止以此設定進行拍 攝。

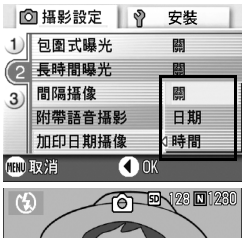

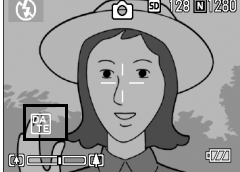

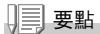

- 如果沒有設定日期和時間,不能進行加印日期攝像。首先請設定日期和時 間。 (P.106)
- 不能在動畫中輸入日期。
- 分割顯示圖像時,不能顯示日期。

# ● 附帶語言攝影 (有聲攝影)

可以給圖像附帶語音進行拍攝。可以進行最長8秒鐘的記錄。

- 1. 模式切換盤調整至 □
- *2.* 按下M按鈕

顯示攝影設定功能表。

- 3. 按下▼按鈕選擇「附帶語音攝影]時,按下OK按鈕或▶按鈕
- 4. 按▲▼按鈕,選擇「開]
- 5. 按下OK按鈕或◀按鈕
- 6. 在程序5. 按下<br →
按鈕時, 按下MENU 按鈕

攝影設定功能表顯示。

- *7.* 按下快門,進行拍攝 拍攝後進入錄音狀態。
- *8.* 按下快門,結束錄音

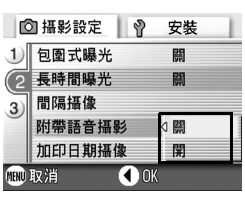

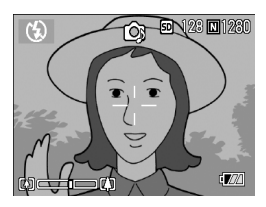

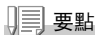

播放附帶聲音的靜止圖像時,與播放通常的無聲靜止圖像操作一樣。按下 OK 按鈕, 就可以播放聲音。

按下 ▲▼ 按鈕,顯示音量調節棒,按 ▲▼ 按鈕可以調節音量的大小。

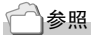

顯示靜止圖像時→ P.35

 $\overline{2}$ 

# 恢復攝像目錄的設定(攝像設定初始化)

攝影設定功能表的設定返回初始值時,進行如下操作。

- 1. 模式切換盤調整至 □
- *2.* 按下M按鈕
- 3. 按下▲▼按鈕選擇[攝影設定初始化] 時,按下OK按鈕或▶按鈕
- *4.* 確認選擇[是],然後按O按鈕 顯示初始化中的資訊,結束後返回模式畫 面。

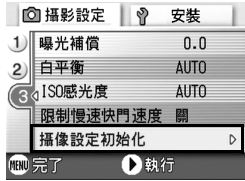

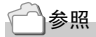

關閉電源也能保持設定值的功能一覽→ P.143

# 連續攝影

設定爲連續攝影,能夠進行連續攝影。 連續攝影,有以下3種

#### 連續攝影

按下快門按鈕期間,能夠進行連續攝影。 圖像和通常攝影時一樣, 1張1張地進行記 錄。

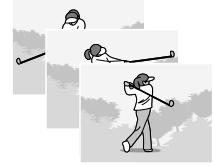

 $\frac{1}{2}$ 

 $\frac{3}{4}$ 

ř

Ã

 $\frac{3}{4}$ 

Ã

ĥ

 $\frac{1}{2}$ 

### **S**連續攝影

快門按鈕完全按下之後,進行攝影間隔以 1/7秒,大約2.2秒鐘(16張)的連續拍 攝。16張的靜止圖像為一組,以一個文件  $(2304 \times 1728$ 像素)記錄。

#### M連續攝影

到放開快門按鈕爲止的2.2秒鐘以內的拍 攝被記錄下來。

16張的靜止圖像為一組,以一個文件(2304× 1728像素)記錄。

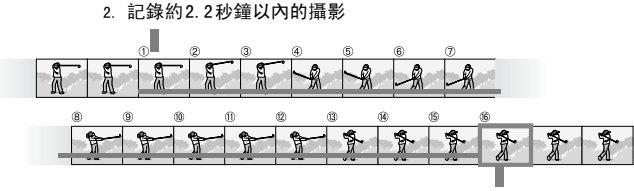

1. 在這里放開快門...

高

Ã

ý

 $\overline{2}$ 

要點

- 進行 S 連攝/ M 連攝時,ISO 感光度從 64 或 100 的設定變爲 AUTO( 自動)。
- 連續攝影時可以拍攝的張數, 隨圖像尺寸不同。

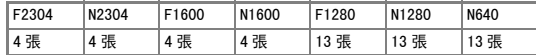

#### 1. 模式切換盤調整至 **□**

#### *2.* 按下M按鈕

顯示攝影設定功能表。

- 3. 按下▼按鈕選擇[連拍]時,按下OK按鈕或▶按鈕
- 4. 按下▲▼按鈕選擇「連攝], 「S連攝] 或[M連攝]
- 5. 按下OK按钮或<按钮

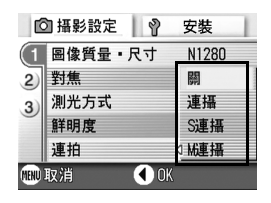

6. 在程序5. 按下<br →
按鈕時, 按下MENU 按鈕

攝影設定功能表消失,畫面上側顯示圖 示。

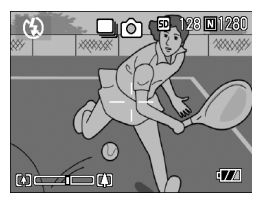

# 連續攝影時

#### 7. 決定構圖,按下快門按鈕不要鬆開

按下快門按鈕期間,能夠進行連續攝影。

#### *8.* 按下快門快按,結束連續攝影

播放連續攝影時,調整至播放模式 (→ P.35), 按下 ◆ 按鈕選擇想播 放的靜止圖像。

#### S 連續攝影時 ⊡⊩

#### *7.* 決定構圖,按下快門按鈕

能夠自動進行 16 張連續攝影。

### M M 連續攝影時

#### 7. 決定構圖,按下快門按鈕不要鬆開

相機記錄被攝體 (記憶體)。

*8.* 鬆開快門按鈕

結束連續攝影,記錄結束攝影前 2.2 秒鐘 (16 張)為1張圖像。

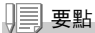

- 想恢復通常的逐張攝影時, 進行上記操作 1. ~ 3., 在 4. 選擇 [關] 並按下 0 按鈕。
- M連續攝影時,開始按下快門後2.2秒內鬆開快門時,從按下快門後到鬆開手 指時的攝影被記錄下來 (連續攝影張數少於 16 張)。
- 閃光燈禁止閃光。

 $\overline{2}$ 

# 放大瀏覽 S 連續攝影 /M 連續攝影的圖像

顯示用S連續拍攝或M連續拍攝的靜止圖像(每個文件中 16張)時,可 以用放大顯示觀看 16張中的任何一張。觀看放大的圖像時,可以在各 張之間進行切換。

放大瀏覽S連續攝影/M連續攝影的圖像,進行如下操作。

#### *1.* 按下播放按鈕

顯示最後一張拍攝的靜止圖像。

2. 按下◀▶按鈕顯示用S連拍或M連拍拍 攝的靜止圖像

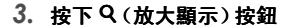

連拍的第一張圖像被放大顯示。 液晶顯示幕的下面顯示圖像的位置。 按下 ◆ 按鈕,移動張數; 返回 16 張顯 示畫面,按 OK 按鈕。

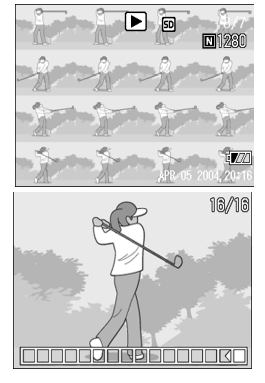

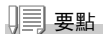

按 DISP 按鈕,可進行顯示圖像位置棒的顯示 / 非顯示的切換。

参照

S 連續攝影 /M 連續攝影時→ P.75

# 拍攝·播放動畫

# 3 動畫攝影

能夠進行動畫攝影。 圖像尺寸,能夠從320×240、160×120中進行選擇。 拍攝的動畫以一個AVI文件進行記錄。

#### 1. 模式切換盤調整至 eg (動畫模式)

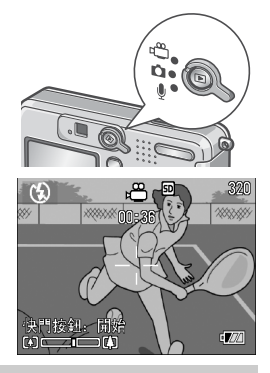

*2.* 按下快門按鈕

開始動畫的攝影。 能夠攝影至再次按下快門按鈕。

*3.* 按下快門按鈕, 按下快門按鈕,停止攝影

#### $\sqrt{2}$ 注意事項

- 在動畫攝影中, 操作聲音有時被錄製。
- 每次可以拍攝的時間,隨您使用的記憶卡不同。並且,根據您使用的記憶 卡,在可以攝影的時間内有時可能會結束攝影。

#### 要點

- 閃光燈進入禁止閃光狀態。
- 在動畫攝影中,只能使用數位變焦的變焦功能。
- 在程序 2 中按下快門時,對準焦距且白平衡自動固定。
- 剩餘記錄時間從動畫記錄中的剩餘容量重新被計算,所以不會同時變動。

## 参照

- 更改動畫的圖像尺寸→ P.59
- 關於數位變焦→ P.31

 $\overline{2}$ 

## 播放動畫

播放動畫,進行如下操作。

*1.* 按下播放按鈕

顯示最後一張拍攝的圖像。 動畫時,最初的 1 張以圖像顯示。

#### 2. 以◆ 按鈕移動至希望瀏覽的動畫

按下▶ 按鈕, 能夠顯示下一文件。 按下 ◀ 按鈕, 能夠顯示上一文件。

*3.* 按下O按鈕

開始播放。

液晶顯示幕中,可顯示出表明播放進程和 回放時間的指示器。

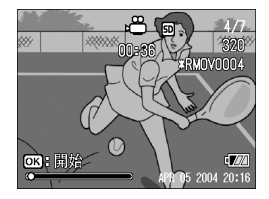

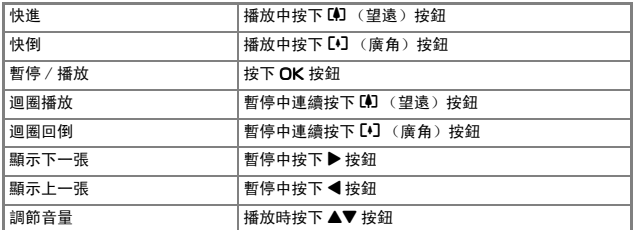

### 用語說明

#### 動畫的幀

動畫幀也叫做幀。動畫由幀組成,這些圖像幀在以高速顯示時就好像是運動 的一樣。

# 記錄·播放聲音

# 2 記錄聲音

可以把聲音記錄下來。 記錄的語音,以WAV文件被儲存起下來。

1. 模式切換盤調整至 <sup>●(整音模式)</sup>

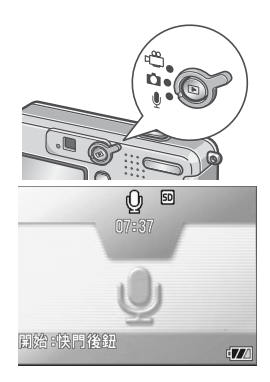

*2.* 按下快門按鈕

開始記錄聲音。

*3.* 按下一半快門按鈕, 按下一半快門按鈕,結束記錄

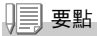

能夠記錄聲音的時間。 隋 SD 記憶卡的容量不同。記錄在內置記憶體上時, 與 12MB 的 SD 記憶卡相同。

記錄時間如下表。

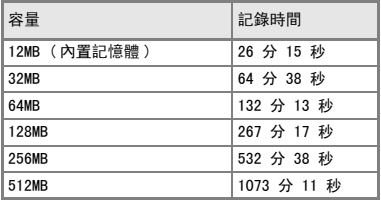

各種攝影方法·想播放時

各種攝影方法·想播放時

2

播放聲音,進行如下操作。

*1.* 按下播放按鈕

顯示最後一張拍攝的文件。

2. 按◆ 按鈕, 選擇想播放的語音文件

#### (有音響圖的畫面)

按下▶按鈕,能夠顯示下一文件。 按下 ◀ 按鈕, 能夠顯示上一文件。

*3.* 按下O按钮

開始播放。

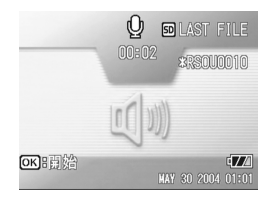

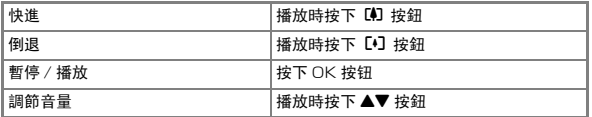

# 關於播放設定功能表

使用播放功能表,可以使用下表的功能。

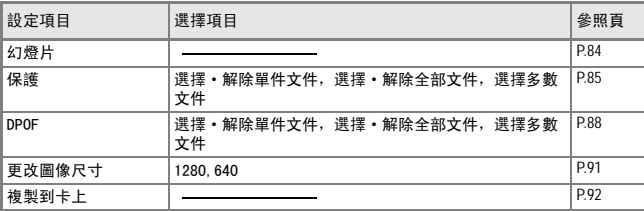

尾 要點

可以從播放設定功能表顯示安裝功能表。詳細請參閱 P.94。

# 播放功能表的操作方法

- 1. 按下播放按鈕, 設定為播放模式
- 2. 按下MENU按鈕

顯示播放功能表。

- 3. 按下▲▼按鈕, 選擇設定項目
- 4. 選擇設定項目後, 按下OK按鈕或▶按 鈕

顯示各種功能的畫面。

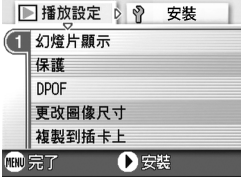

# 自動順序顯示 (幻燈片顯示)

能夠在液晶顯示幕上順序顯示記錄在內置記憶體或記憶卡上的圖像、 動畫和聲音。此功能稱作幻燈片顯示。 幻燈片顯示瀏覽,進行如下操作。

#### *1.* 按下播放按鈕

顯示最後一張拍攝的圖像。

*2.* 按下M按鈕

顯示播放功能表。

*3.* 確認已選擇[幻燈片顯示]後,按下 OK 按鈕或▶按鈕

> 幻燈片顯示開始後,文件可順序顯示。 途中希望中止時,按下相機的任意按鈕。 到中止爲止,幻燈片顯示將反覆顯示。

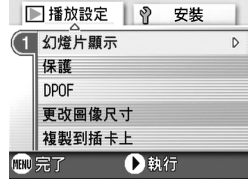

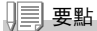

- 靜止圖像每 3 秒鐘顯示一張。
- 動畫, 不僅能夠顯示 1 張, 而且能夠顯示所有已拍攝的內容。
- 聲音也被播放。

# 保護顯示的圖像 (保護)

爲防止誤刪除已拍攝的圖像,動畫和聲音,能夠進行保護設定。

ĴĿ 注意事項

受保護的靜止圖像、動畫和聲音不能正常刪除。但在格式化內置記憶體或 SD 記憶卡時,它們將被完全刪除。

#### 保護圖像

*1.* 按下播放按鈕

顯示最後一張拍攝的圖像。

- 2. 按下< ▶按鈕選擇想保護的文件
- *3.* 按下M按鈕

顯示播放設定功能表。

4. 按下▼按鈕,選擇[保護],按下OK按 鈕或▶按鈕

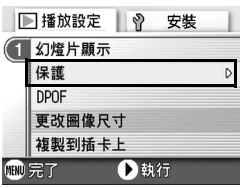

## *5.* 確認選擇[單個文件],然後按O按 鈕

設定保護,在畫面的左上部顯示保護設定 圖示。

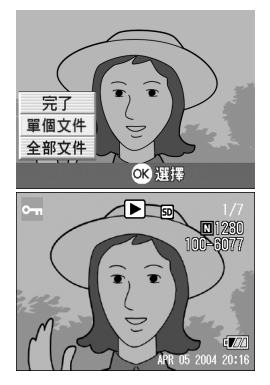

 $\overline{2}$ 

#### 保護所有的圖像

給所有圖像和動畫,聲音進行保護設定,進行如下操作。

- *1.* 按下播放按鈕
- *2.* 按下M按鈕

顯示播放功能表。

3. 按下▼按鈕,選擇[保護],按下OK按 鈕或▶按鈕

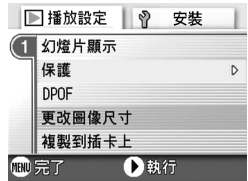

4. 按下▲▼按鈕, 選擇「全部文件]

## *5.* 確認並選擇[選擇],按下O按鈕

第一張圖像 (動畫或聲音)的左上部將顯 示保護設定的圖示。 消除所有圖像 (以及動畫,聲音)的保護

時,在上一設定的程式中選擇 [解除]。

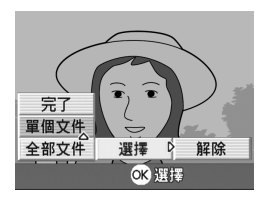

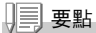

不僅是所有內容的保護設定,多個圖像和動畫,聲音的保護設定也能夠一次 解除。

#### 一次保護多張圖像

對選擇的圖像和動畫,聲音,一次實施保護設定,進行如下操作。

- *1.* 按下播放按鈕
- 2. 按下 EQ (分割畫面顯示)按鈕 書面被 6 分割, 缩小顯示文件。
- 3. 按下AV<I>按鈕,選擇希望保護1張圖像
- **4. 按下 MENU 按鈕** 顯示播放功能表。
- 5. 按下▼按鈕, 選擇[保護], 按下OK按鈕或▶按鈕
- 6. 按下AV<br /> **◆ 按钮,選**摆另外希望保 護的下一張圖像, 按下OK 按鈕 圖像 (動畫或語音)的左上部將顯示保護 設定的圖示。
- *7.* 依照6.的程序反覆操作,選擇全部希 望保護的所有圖像

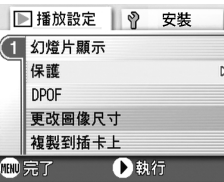

選擇錯誤時, 在其文件上再按下 OK 按 鈕,選擇將被解除。

 $8.$  按下 MENU 按鈕

顯示資訊以表示這些圖像是受保護的。完成保護時,顯示返回至縮略圖顯 示畫面。

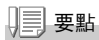

解除多張文件的保護時,利用上述程式,選擇希望解除的圖像,動畫或聲 音,進行設定。

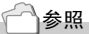

關於分割畫面顯示的詳情→ P.36

 $\overline{2}$ 

# 利用列印服務 (DPOF)

攜帶記憶卡到數位相機列印服務處理店,能夠進行圖像的列印。 利用列印服務,需要設定列印所必需的資訊。該設定稱爲DPOF設定。 進行DP0設定時,每一張圖像只被列印一張。 但是,選擇多張圖像一次進行設定時,可以指定列印的張數。

DPOF 設定正在顯示的圖像

- *1.* 按下播放按鈕
- *2.* 顯示希望設定的圖像
- 3. 按下 MENU 按鈕

顯示播放功能表。

4. 按下▼按鈕, 選擇 [DPOF], 按下OK按 | ID 播放設定 | ※ 安装 鈕或▶按鈕

*5.* 確認選擇[單個文件],然後按O按 鈕

進行 DPOF 設定,在畫面的左上部將顯示 DPOF 設定圖示。

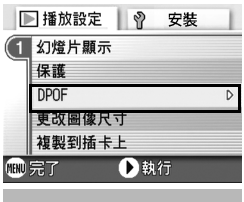

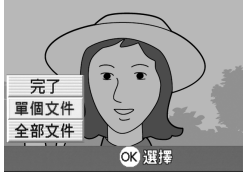

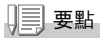

逐張解除 DPOF 設定,進行和上述設定相同的操作。

### 利用 DPOF 設定所有的圖像

對所有的圖像及動畫進行DPOF設定時,進行如下操作。

- *1.* 按下播放按鈕
- 2. 按下 MFNU 按鈕 顯示播放功能表。
- 3. 按下▼按訊, 選擇 [DPOF], 按下OK按 | □播放設定 | ◎ 安裝 **鈕或▶按鈕**
- 4. 按下▲▼按鈕, 選擇「全部文件]
- $5.$  確認並經選擇[選擇], 按下OK按鈕

進行 DPOF 設定,在畫面的左上部將顯示 DPOF 設定圖示。

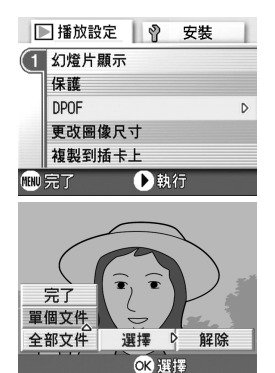

各種攝影方法,想播放時 各種攝影方法·想播放時

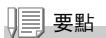

- 解除所有圖像的 DPOF 設定時,在設定程式 5. 中選擇 [解除]。
- 不僅是所有圖像的 DPOF 設定,多個圖像的 DPOF 設定也能夠一次解除。

利用 DPOF 設定多張圖像

對選擇的圖像,一次實施DPOF設定,進行以下操作。

- *1.* 按下播放按鈕
- 2. 按下**Ed** (分割畫面顯示)按鈕 書面 6 分割, 缩小顯示圖像。
- 3. 按下▲▼◆▶ 按鈕, 選擇希望DPOF設定的一張圖像
- **4. 按下 MENU 按鈕**

顯示播放功能表。

5. 按下▼按鈕, 選擇 [DPOF], 按下OK按 鈕或▶按鈕

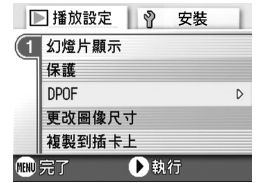

6. 按AV按钮指定打印張數

按 ▲ 按鈕增加張數, 按 ▼ 鍵減少張數。

- 7. 按下< D>按鈕,選擇另外希望進行 DPOF 設定的圖像
- 8. 按▲▼按鈕指定打印張數

按 ▲ 按鈕增加張數, 按 ▼ 按鈕減少張數。

- *9.* 重覆程序7.~8.,選擇所有希望進行 DPOF設定的圖像
- 10.按 MFNU 按鈕

該顯示表示所選的這些圖像正在處理;一旦處理結束,顯示便返回至縮略 顯示畫面。

# 縮小圖像尺寸 (更改圖像尺寸)

可以更改圖像的尺寸,進行不同尺寸圖像文件的儲存。

## 15 注音事項

可以更改尺寸的有靜止圖像和附帶語音圖像。動畫的尺寸不能進行更改。

順 要點

可以進行下列類型的大小調整:

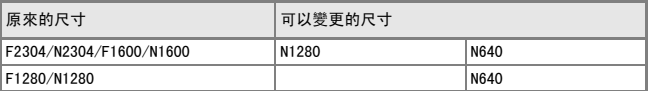

更改圖像尺寸,進行如下操作。

- *1.* 按下播放按鈕
- *2.* 按下M按鈕 顯示播放功能表。
- 3. 按下▼按鈕, 選擇「更改圖像尺寸1, 按下OK按鈕或▶按鈕

### 4. 按下▲▼ 按鈕, 選擇 [1280] 或 [640]

5. 按下 OK 按鈕

進行圖像尺寸的更改,顯示更改後的圖 像。

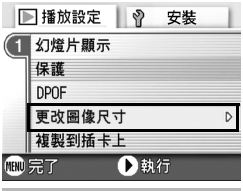

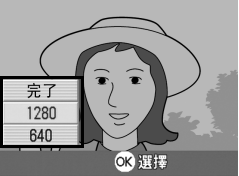

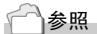

攝影時更改圖像的尺寸→ P.59

 $\overline{2}$ 

# 內置記憶體的內容複製到卡上 ( 複製到插卡上)

能夠將內置記憶體上記錄的圖像,動畫和聲音全部複製到記憶卡上。

- 1. 按下電源按鈕,關閉電源
- *2.* 安裝SD記憶卡
- *3.* 打開電源
- *4.* 按下播放按鈕
- *5.* 按下M按鈕

顯示播放功能表。

6. 按下▼按鈕,選擇「複製到插卡上], 按下OK按鈕或▶按鈕

> 顯示複製中的資訊,複製結束後,返回播 放畫面。

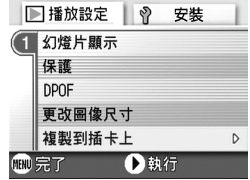

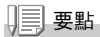

- 複製位置的SD記憶卡容量已滿時,顯示容量不足的資訊。只複製在容量內可 記存的圖像數時選擇 [是],按下 OK 按鈕。取消複製時,選擇 [不],按 下 OK 按鈕。
- 不能進行從 SD 記憶卡至內置記憶體的複製。

# 第 3 章

# 想更改相機設定時

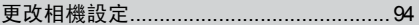

# 更改相機設定

# 關於安裝功能表

從攝影設定功能表(→P.50)或播放設定功能表(→P.83)顯示安裝功 能表,就可以更改相機的設定。

使用安裝功能表,可以設定下表的項目。

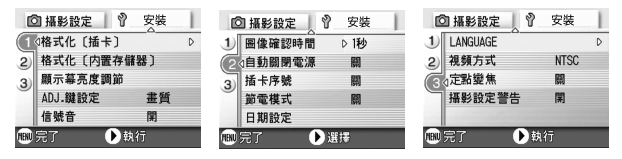

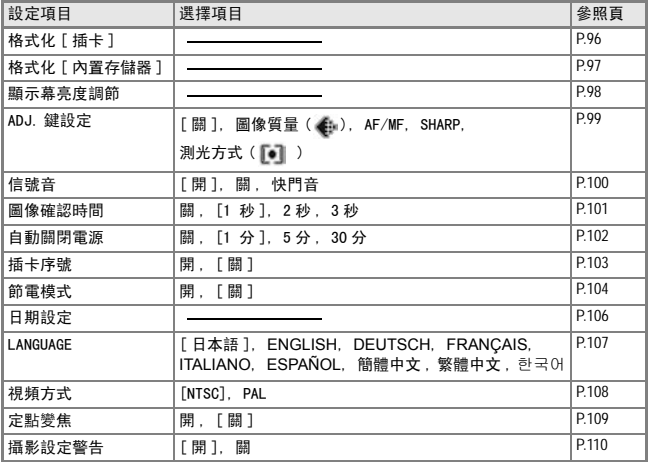

# 安裝功能表的參照方法

安裝功能表的顯示方法和使用方法如下。

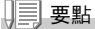

根據功能的不同,有一些選擇項目的選擇方法與這裏介紹的方法有些差異。 詳細操作方法,請參閱各種功能的說明。

#### *1.* 按下M按鈕

顯示攝影設定功能表或播放功能表。

2. 按下▶按钮

顯示安裝功能表。

#### 3. 按下▲▼按鈕,選擇設定專案

設定項目有 3 個畫面。

在最後一項按下▼按鈕,顯示下一畫 面。

#### 用畫面號碼切換畫面時

- 1. 按下 ◀ 按鈕, 可以選擇畫面左側的畫面號 碼。
- 2. 在可以選擇畫面畫面的狀態下按下 ▲▼ 按 鈕,可以切換畫面。
- 3. 切換畫面後,按下▶按鈕, 返回選擇設定項 目。

#### 4. 選擇▶設定專案後,按下OK按鈕或按下▶按鈕

顯示設定顯示的選擇說明。

- 5. 按下▲▼按鈕,選擇項目
- 6. 按下OK按鈕或按下<按鈕
- 7. 在程序6. 按下◀按鈕時, 按下MENU按鈕

功能表消失,可以攝影或播放。

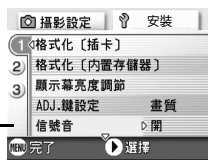

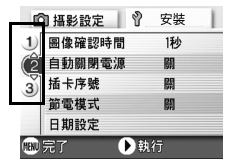

ß

# 將 SD 記憶卡處理至可使用的狀態 (格式化 [ 插卡 ])

顯示「不能使用的插卡」等關於錯誤的提示,或被個人電腦等其他的 機器格式化過時,請將SD記憶卡格式化後再使用。 格式化是指將圖像文件處理成可以寫入的狀態。

#### $\sqrt{2}$ 注意事項

對記錄圖像的卡進行格式化後,所有內容將消會失。

#### 参照

關於內置記憶體的格式化→ P.97

格式化時,進行如下操作。

*1.* 顯示安裝功能表

操作順序請參閱 P.95。

2. 按下▼按鈕選擇「格式化「插卡]], 按 下OK按鈕或▶按鈕

顯示格式化確認畫面。

3. 按下< **b**按鈕選擇[是],按下OK按鈕

進行格式化,結束後返回安裝畫面。 未安裝 SD 記憶卡時,將顯示提示信息。此 時,暫且將電源關閉,在安裝好 SD 記憶卡 後,請再次進行格式化操作。

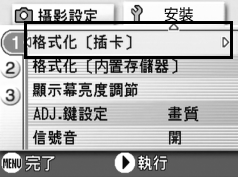

要點

#### 如何防止錯誤刪除圖像

將卡的禁止寫入開關置於 「LOCK」處後,將防止圖像的刪除以及格式化。 解除後 (開頭恢復至原來位置),則又能夠進行刪除和格式化。

# 內置存儲器格式化 ( 格式化 [ 內置存儲器 ])

如果出現[請將內置存儲器格式化]等資訊,就有必要將內置存儲器 格式化。

#### $\sqrt{\mathsf{L}}$ 注意事項

格式化內置存儲器之後,記錄在內置存儲器上的所有圖像都將被刪除。如果 有不想刪除掉的圖像時,在進行格式化之前,請與理光維修中心聯繫。

格式化時,進行以下操作。

#### *1.* 顯示安裝功能表

關於操作順序,請參閱 P.95。

- 2. 按下▼按鈕, 選擇[格式化[內置存儲 器]],按下OK按鈕或▶按鈕 顯示格式化確認畫面。
- 3. 按下< ▶按鈕選擇[是],按下OK 按 鈕

進行格式化,完成之後返回安裝功能表。

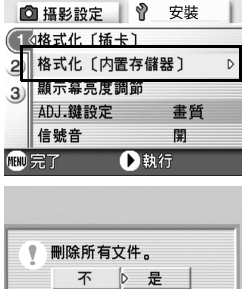

OK OK

ß

# 調整液晶顯示幕的亮度 (顯示幕亮度調節)

調整液晶顯示屏的亮度,進行以下操作。

*1.* 顯示安裝功能表

關於操作順序,請參閱 P.95。

2. 按下▼按鈕選擇[顯示幕亮度調整], 按下OK按鈕或▶按鈕

顯示 LCD 亮度調節棒。

#### 3. 按下 ▲▼ 按鈕,調節亮度

向 側更改,亮度變暗。向 側更 改、亮度變亮。

然後顯示的畫面的亮度,隨著設定值發生 變化。

### 4. 調整至希望設定的亮度後,按下OK 按鈕

返回安裝功能表。 至下一次更改定,以此設定進行攝影。

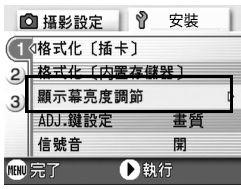

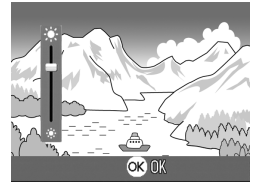

# ADJ. 按鈕上設定功能 (ADJ. 鍵設定)

每按一次ADJ.按鈕,依次顯示曝光補償,白平衡和ISO感光度功能的 設定畫面。

[ADJ.按鈕設定],按下4次ADJ.按鈕時,可以設定功能。

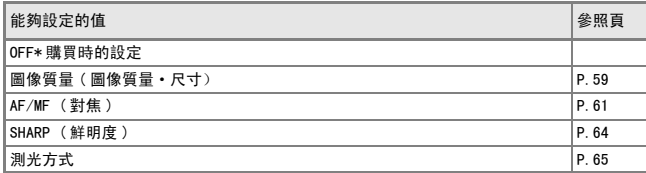

ADJ.按鈕上設定功能,進行如下操作。

#### *1.* 顯示安裝功能表

關於操作順序,請參閱 P.95。

- 2. 按下▼按鈕選擇「ADJ. 鍵設定1, 按下 OK 按鈕或▶按鈕
- 3. 按下▲▼按鈕,選摆設定值
- 4. 按下OK按鈕或◀按鈕
- 5. 在程序4. 按下<br →
按鈕時, 按下MENU 按鈕

以後,至更改設定為止,以此設定進行拍 攝。

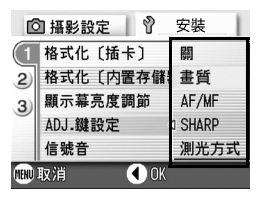

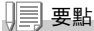

使用 「ADJ. 鍵設定]設定功能時, 按下五次 ADJ. 按鈕時, 可以使用超微距 攝影時使用的 AF 目標移動功能。

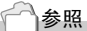

使用 ADJ. 按钮→ P.49

# 更改操作音的設定 (操作音)

操作期間,相機會發出4種聲音:啟動聲音、快門釋放聲音、對焦聲音 和蜂鳴聲。

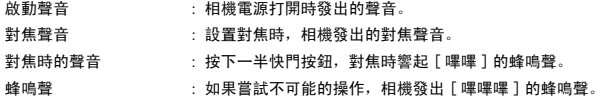

能夠更改其設定,變爲不鳴響。

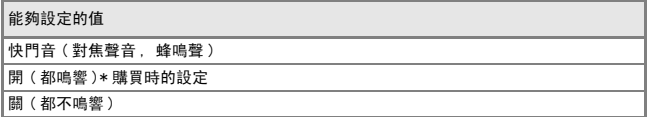

更改操作音的設定,進行如下操作。

#### *1.* 顯示安裝功能表

關於操作順序,請參閱 P.95。

- 2. 按下▼按鈕選擇[信號音],按下OK按 鈕或▶按鈕
- 3. 按下▲▼按鈕,選擇設定值
- 4. 按下OK按鈕或◀按鈕
- 5. 在程序4. 按下<br →
按鈕時, 按下MENU 按鈕

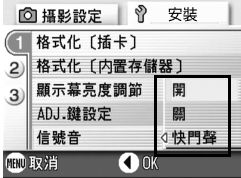

# 更改圖像確認時間 ( 更改圖像確認時間 (圖像確認時間)

按下快門按鈕後,爲便於確認已拍攝的圖像將瞬間顯示。 確認時間,購入時設定爲 1秒,此設定能夠更改。

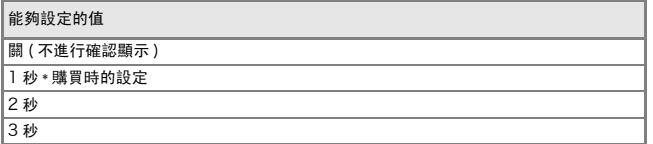

設定更改確認時間,進行如下操作。

*1.* 顯示安裝功能表

關於操作順序,請參閱 P.95。

- 2. 按下▼按鈕選擇「圖像確認時間], 按 下OK按鈕或▶按鈕
- 3. 按下▲▼按鈕,選擇設定值
- 4. 按下OK按鈕或◀按鈕
- 5. 在程序4. 按下<br →
按鈕時, 按下MENU 按鈕

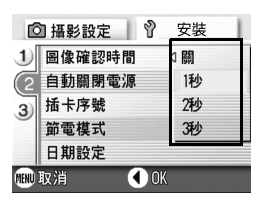

# 更改自動關閉電源的設定 (自動關閉電源)

在設定時間內不進行相機按鈕的操作時,爲了節電電源將自動關閉 (自動關閉電源)。

購入時,自動關閉電源設定爲 1分鐘,此設定能夠更改。

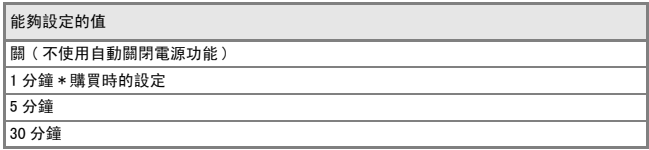

設定自動關閉電源功能時,將進行以下操作。

#### *1.* 顯示安裝功能表

關於操作順序,請參閱 P.95。

- 2. 按下▼按鈕,選擇「自動關閉電源], 按下OK按鈕或▶按鈕
- 3. 按下▲▼按鈕,選擇設定值
- 4. 按下OK按鈕或◀按鈕
- 5. 在程序4. 按下<br →
按鈕時, 按下MENU 按鈕

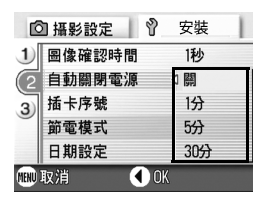

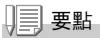

- 當自動關閉電源將電源關閉后,若希望繼續使用相機時,請先滑動電源開關 關閉鏡頭蓋,再次滑動電源開關打開鏡頭蓋,打開電源。並且,按下播放按 鈕時,雖然鏡頭蓋不能打開,但是播放模式可以使用。
- 自動關閉電源功能在連接個人電腦時不能使用。
- 間隔攝像時, 此處的設定無效, 自動關閉電源功能不能使用。

# 更改文件名的設定 (插卡序號)

自動賦與已拍攝的圖像連續編號的文件名,作爲JPEG文件,記錄在內 置記憶體和SD記憶卡上。更換SD記憶卡情況下的文件名,能夠設定是 否繼續進行和上一卡連續的編號。

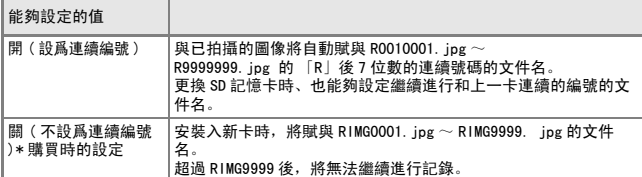

更改文件名的設定,進行如下操作。

#### *1.* 顯示安裝功能表

關於操作順序, 請參閣 P 95.

- 2. 按下▼按鈕選擇[插卡序號], 按下OK 按鈕或▶按鈕
- 3. 按下▲▼按鈕,選摆設定值
- 4. 按下OK按鈕或◀按鈕
- 5. 在程序4. 按下<br →
按鈕時, 按下MENU 按鈕

以後,至更改設定為止,以此設定進行拍 攝。

要點

- 內置記憶體情況下,通常能夠和 「插卡序號」的設定爲 「關」時一樣,賦 與文件名。
- 將圖像傳輸到電腦上時,如果目標資料夾內已經存在同名的文件,在儲存文 件前先重命名文件,以避免原文件被覆蓋。
- 使用 USB 連接線(附屬)從相機向個人電腦傳送檔時,[ 插卡序號 ] 雖然設定 為開,文件名仍然以 「RIMG\*\*\*\*.jpg 」(\*\*\*\* 是號碼)被保存。

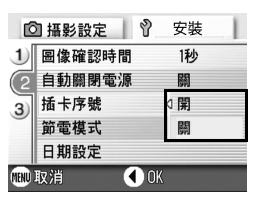

# 更改節電模式設定 (節電模式)

能夠減少液晶顯示幕的耗電量,延長電池的壽命。 按下MENU按鈕、ADJ. 按鈕液晶顯示幕的顯示為開, 再按一次變為 關。設定完成之後,液晶顯示幕的顯示返回為關。 即使按下心(自拍)按扭、出俗微距)按钮,液晶顯示幕上的顯示也

不會切換開/關。

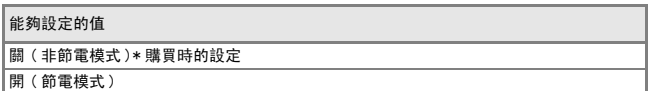

更改節電模式,進行如下操作。

#### *1.* 顯示安裝功能表

關於操作順序,請參閱 P.95。

- 2. 按下▼按鈕選擇[節雷模式],按下OK 按鈕或▶按鈕
- 3. 按下▲▼按鈕, 選擇設定值
- 4. 按下OK按鈕或◀按鈕
- 5. 選擇「開]時,會顯示確認資訊,按下 #\$按鈕選擇[是],按下O按鈕
- *6.* 按下M按鈕

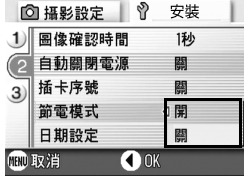

IJW 要點

- 設定為節電模式後,打開電源或調整模式轉盤時,正處在節電模式狀態下的 警告資訊將顯示 2 秒鍾。
- 按下 \$ (閃光燈)按鈕, 液晶顯示幕打開, 然後可以改變閃光燈的設定 (P.33)。按下快門按鈕或 OK 按鈕液晶顯示幕被關閉。

#### $\sqrt{\frac{1}{2}}$ 注意事項

節電模式下,雖然耗電量下降,但存在以下限制。

- 處理時間變慢。
- 靜止圖像模式/動畫模式時才有效。播放模式時,不會動作。

# 設定日期時間 (日期設定)

能夠在圖像上插入日期和時間進行攝影。 這裡説明從安裝功能表設定日期/時間的方法。

#### *1.* 顯示安裝功能表

關於操作順序,請參閱 P.95。

2. 按下▼按鈕選擇[日期設定],按下OK 按鈕或▶按鈕

*3.* 按下!"#\$按鈕,設定年·月·日· 時·分

> 持續按下 ▲▼ 按鈕,可以高速增減數 位。

- 4. [格式] 選擇日期的格式
- 5. 確認書面下側的顯示, 按下OK 按鈕 日期被設定,返回安裝功能表。

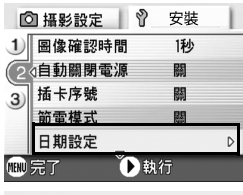

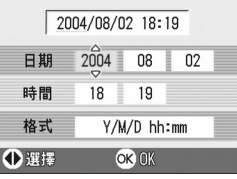

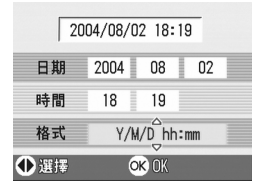

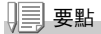

電池取出後約 1 周,設定的日期、時間會被刪除。此時,請重新設定。
# 更改顯示語言 (LANGUAGE)

能夠更改液晶顯示幕中的顯示語言。

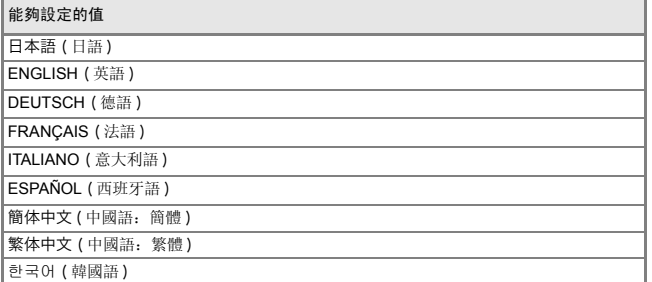

更改顯示言語時,按以下進行操作。

### *1.* 顯示安裝功能表

關於操作順序,請參閱 P.95。

# 2. 按下▼按鈕選擇[LANGUAGE],按下OK 按鈕或▶按鈕

顯示語言顯示畫面。

## 3. 按下AV<N>按鈕,選擇設定值

## *4.* 按下O按鈕

以後,至更改設定為止,以此設定進行拍 攝。

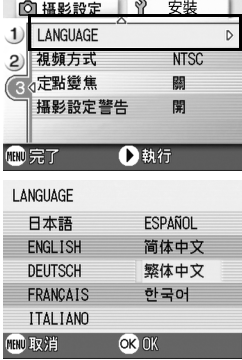

# 更改電視機瀏覽時的播放方式 (視頻方式)

用隨相機提供的AV/Video連接線將相機連接到電視機上,就可以在電 視機的螢幕上觀看靜止圖像和動畫。

電視機等機器中的播放方式設定爲 NTSC 方式(日本等國使用)。連 接機器是PAL方式(歐洲等國使用)的情況下,先設定爲PAL方式後再 進行連接。

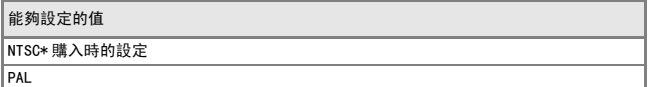

更改播放方式,進行如下操作。

*1.* 顯示安裝功能表

關於操作順序,請參閱 P.95。

- 2. 按下▼按鈕選擇[視頻方式],按下OK 按鈕或▶按鈕
- 3. 按下▲▼按鈕,選擇設定值
- 4. 按下OK按鈕或◀按鈕
- 5. 在程序4. 按下<br →
按鈕時, 按下MENU 按鈕

以後,至更改設定為止,以此設定進行拍 攝。

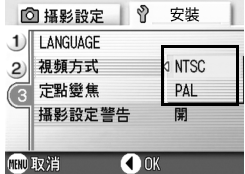

要點

AV/Video 連接線連接相機時,液晶顯示幕不顯示。

参照

用電視機畫面瀏覽圖像時→ P.38

# 改變定點變焦設置 (定點變焦)

變焦的焦距可以固定為5級中的任何一級(35mm等效鏡頭,28mm、 35mm、50mm、85mm或 135mm)(定點變焦)。

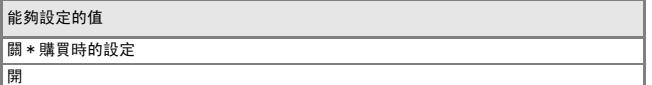

要設置是使用定點變焦(開)還是不使用定點變焦(關),請按下面的 步驟去做。

*1.* 顯示安裝功能表

關於操作順序,請參閱 P.95。

- 2. 按下▼按鈕選擇[定點變焦],按下OK 按鈕或▶按鈕
- 3. 按下▲▼按鈕,選擇設定值
- 4. 按下OK按鈕或◀按鈕
- 5. 在程序4. 按下<br → 按钮時, 按下MENU 按鈕

以後,至更改設定為止,以此設定進行拍 攝。

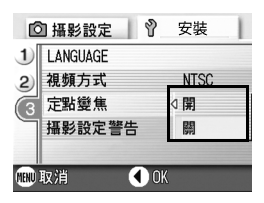

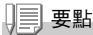

選擇超微距模式時,定點變焦的焦距可以固定為 4 級中的任何一級 (35mm 等 效鏡頭, 35mm、50mm、85mm 或 135mm) (定點變焦)。

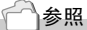

使用數位變焦時→ P.31

ß

# 表示設定更改的警告 (攝影設定警告)

下面的功能更改初始設定時,可以設定為使更改功能的圖示閃爍,或 放入電池時提醒您有變更的警告資訊將顯示5秒鐘。

- 白平衡
- 對焦
- ISO 感光度
- 曝光補償
- 長時間曝光

圖示閃爍時按下相機的按鈕,圖示變為點燈。 顯示警告資訊時按下相機的按鈕時,資訊將消失。.

能夠設定的值

### 關

開 \* 購買時的設定

攝影設定警告設定為開或關時,進行如下操作。

*1.* 顯示安裝功能表

關於操作順序,請參閱 P.95。

- 2. 按下▼按鈕選擇「攝影設定警告], 按 下OK按鈕或▶按鈕
- 3. 按下▲▼按鈕,選擇設定值
- 4. 按下OK按鈕或◀按鈕
- 5. 在程序4. 按下<br →
按鈕時, 按下MENU 按鈕

以後,至更改設定為止,以此設定進 行拍攝。

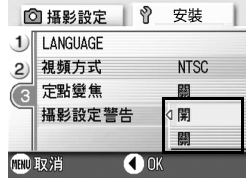

4 章

# 安裝軟體時

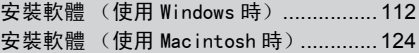

# 安裝軟體 (使用 Windows 時)

在個人電腦上安裝將圖像輸入個人電腦的軟體(此操作稱作「安裝軟 體」)。

## 参照

關於圖像輸入個人電腦的方法,請參閱收錄在 Caplio Software CD-ROM 裏的 『使用說明書 (軟體篇)』。關於 『使用說明書 (軟體篇)』的顯示方法, 請參閱 P.113。

#### $\Psi$ 注意事項

請務必在利用電纜進行相機和個人電腦的連接 前,在個人電腦上安裝軟體。

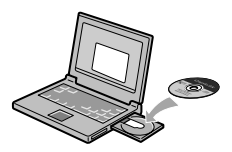

## 使用 Caplio Software CD-ROM 時可安裝的軟體

在CD-ROM驅動器中放入Caplio Software CD-ROM時,自動出現以下畫 面。

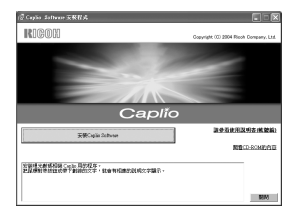

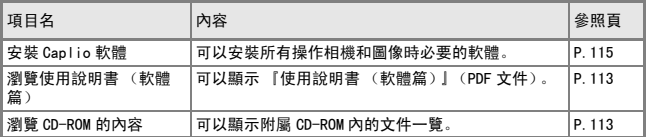

## 單擊 [安裝 Caplio 軟體]時……

## 安裝下列軟體

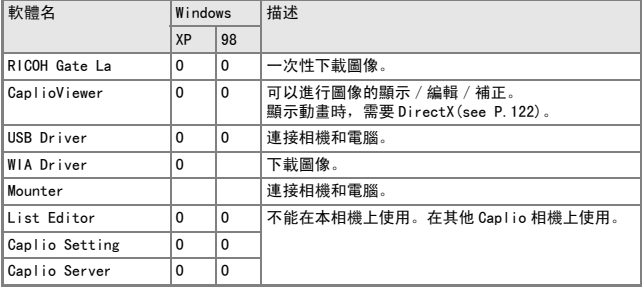

XP:Windows XP

98:Windows 98/98SE/Me/2000

### 單擊 「瀏覽使用說明書 (軟體篇)]時……

可以顯示CD-ROM內的『使用說明書(軟體篇)』(PDF文件)。使用 Windows的用戶,已經在個人電腦裏安裝了AcrobatReader軟體時,只 要雙擊就可以顯示。

沒有安裝AcrobatReader時,有必要先安裝AcrobatReader。 (P.121)

## 單擊 [ 瀏覽 CD-ROM 的內容]時……

可以在電腦螢幕上顯示CD-ROM所含的文件列表。

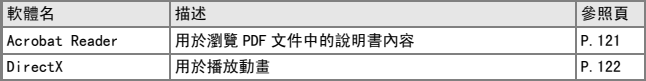

# 使用附送軟體時的系統需求

使用附件軟體,需要以下環境。 請通過您使用的個人電腦和個人電腦說明書等進行確認。

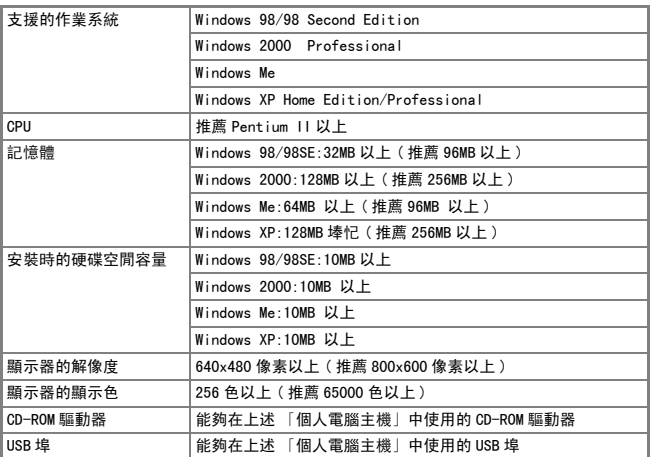

# 注意事項

- 進行過 OS 升級的個人電腦,USB 及機能可能無法正常運行,附件軟體對此將 不支援。
- OS 系統環境的變化,等原因,可能會無法正常工作。
- 附件軟體將不支援,利用 (PCI 回路等)擴張機能而添置的 USB 埠。
- 與 HUB 等其他的 USB 機器等組合使用時, 也會發生無法正常工作的情況。
- 輸入動畫等資料量較大的文件時,推薦在記憶體量較大的環境下進行。

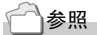

使用 SD 記憶卡向個人電腦輸入圖像時→使用說明書 (軟體篇)

# 在個人電腦上安裝軟體 (Windows XP 時)

#### $\sqrt{\frac{1}{2}}$ 注意事項

- 在指明前,請先勿將相機連接到電腦上。如果原來已經將相機連接到電腦 上,並顯示了「找到新的硬體向導]畫面,單擊「取消],斷開相機和雷腦 之間的連接線,然後繼續安裝。
- 使用 Windows XP 時, 安裝軟體雲要管理員許可權。
- 1. 啓動個人電腦, 把附屬的 Caplio Software CD-ROM 放進 CD-ROM 驅動器 裏

個人電腦的畫面上,自動顯示右側畫面。

- *2.* 單擊[安裝Caplio軟體] 稍後顯示 [設定語言的選擇]畫面。
- *3.* 選擇語言,單擊[確定]按鈕

顯示 [InstallShield Wizard]畫面。

- *4.* 單擊[下一步] 顯示[安裝位置的選擇]畫面。
- 5. 確認安裝位置並單擊「下一步] 顯示 「選摆程序文件夾」的書面。
- 6. 確認程序資料夾, 單擊 [下一步]按鈕 顯示 [InstallShield Wizard 完 ] 的畫 面。

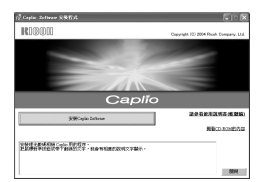

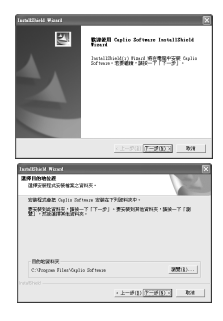

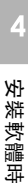

# *7.* 單擊[完成]按鈕

顯示右側的資訊畫面。

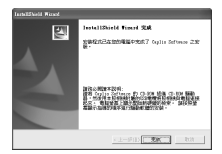

連接相機與個人電腦,進行驅動器的設定。 請參閱 P.119 以後。

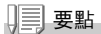

安裝後,有必要重新啟動電腦。

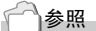

有關如何從電腦上刪除軟體 (卸載)→ P.123

# 在個人電腦上安裝軟體 (Windows 98/98SE/Me/2000 時)

#### $\sqrt{\frac{1}{2}}$ 注意事項

- 在指明前,請先勿將相機連接到電腦上。如果原來已經將相機連接到電腦 上,並顯示了「發現新硬體向導]畫面,單擊「取消],斷開相機和電腦之 問的連接線, 然後繼續安裝。
- 對 Windows 2000,安裝軟體需要管理員許可權。
- *1.* 啓動個人電腦, 啓動個人電腦,在 CD-ROM 驅動器中, 安裝附件 Caplio Software CD-ROM 個人電腦的畫面上,自動顯示右側畫面。
- *2.* 單擊[安裝Caplio軟體]
- *3.* 確認使用語言, 確認使用語言,單擊[O]按鈕
- *4.* 單擊[下一步]按鈕

5. 確認安裝位置, 單擊 [下一步] 按鈕 顯示[選擇程序資料夾]的畫面。

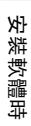

4

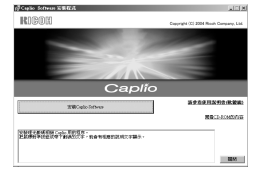

四

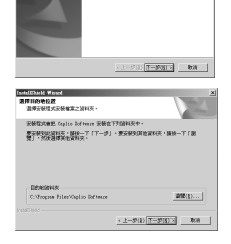

BIRRI Ceptio Software Installibiel Installibiol(c) Wand 経営難関学習期 Crylin<br>Informe: 数量確定: 選挙一プ「アーゼ」

## *6.* 確認安裝位置, 確認安裝位置,單擊[下一步]按鈕

顯示 [InstallShield Wizard Complete 完]畫面。

## *7.* 點擊[完成]按鈕

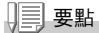

安裝後,有必要重新啟動電腦。

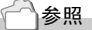

有關如何從電腦上刪除軟體 (卸載)→ P.123

# 連接相機和個人電腦

在個人電腦安裝軟體後,連接相機和個人電腦。

## *1.* 確認相機的電源已關閉

- *2.* USB電纜的一端和個人電腦的USB埠連 接
- *3.* 把USB連接線的另一端連接到相機的 USB埠 相機電源打開。

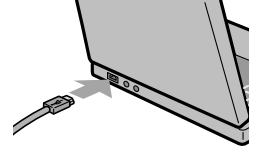

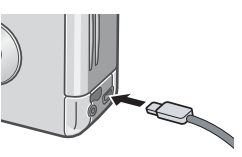

Windows XP 時

用附件中的USB電纜連接相機和個人電腦,僅最初會顯示[找到新的 硬體向導]畫面。

- 1. 選擇「縮略或從特定的地方安裝(詳 细)]
- *2.* 選擇[下一步]
- 3. 選擇「在這些位置上搜索最佳驅動程 序], [在搜索中包括這個位置], [瀏 覽]按鈕

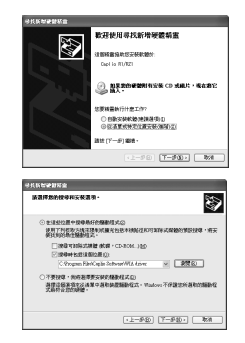

4. 在已安裝 Caplio Software 的地方選擇「WIA driver]資料夾 (基本是C:\Program Files\Caplio software\WIA driver),選 擇[下一步]

WIA driver 被安裝。 顯示 [Caplio R1/RZ1] 畫面。

*5.* 選擇RICOH Gate La,在[操作時總使用 此程序]上標號,按[OK]

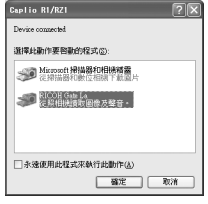

要借助 Windows XP 的掃描器和數位相機向導 從相機裝載圖像,請選擇 [ 掃描器和數位相機 向導 ]。

不複選 [ 總是使用該程序進行這個操作 ] 核取方塊,則每次從相機裝載圖 像時, 都會顯示 [Caplio R1/RZ1] 書面, 讓您選擇在是使用 RICOH Gate La 還是使用掃描器和數位相機向導裝載。

停止相機與個人電腦的連接時

### 1. 按下相機的電源按鈕,關閉電源

*2.* 從相機上卸下附件中的專用USB電纜

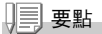

從相機輸入圖像時,電源推薦使用 AC 轉換器 (另售)。

# 安裝其他軟體

使用Windows時,附屬的 CD-ROM內除了Caplio Software,還可以安 裝如下軟體。

- Acrobat Reader
- DirectX

當相機用USB連接線連接到電腦上時,請勿安裝軟體。

## 安裝 Acrobat Reader

Acrobat Reader是用於顯示使用說明書(PDF文件)的軟體。如果電腦 在Windows下運行,則可以安裝Acrobat Reader。

如果電腦上已經安裝了Acrobat Reader,則不需要再安裝。

使用Windows XP或2000時,只有具備管理者資格的用戶才能進行安 裝。

*1.* 打開電腦,將附送的Caplio Software CD-ROM 放入 CD-ROM 驅動器

自動顯示如右圖所示的畫面。

- 2. 單擊[Browse CD-ROM] 列表 CD-ROM 中的文件。
- 3. 雙擊[Acrobat] 資料夾
- 4. 雙鑿[Chinese Traditional] 資料夾
- *5.* 雙擊[ar505cht](ar505cht.exe)
- *6.* 根據下面顯示的資訊安裝Acrobat

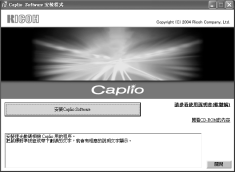

 $\overline{4}$ 

121

## 安裝 DirectX DirectX

用於播放動畫文件的軟體。但早於7.1的版本不能播放動畫文件。請 安裝更新版本。對Windows XP,不需要安裝DirectX, 因爲已經安裝 了更新版本。

對Windows 2000/XP,安裝軟體需要管理員許可權。

## 1. 啟動電腦,將 Caplio Software CD-ROM 插入 CD-ROM 驅動器

- 2. 點擊〔Browse CD-ROM〕
- *3.* 雙擊〔DirectX〕資料夾

## 4. 雙擊 [Chinese Traditional] 資料夾

## *5.* 雙擊以下文件

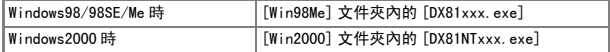

# 卸載軟體

對Windows 2000/XP,安裝軟體需要管理員許可權。

- *1.* 單擊 Windows 工具列上的 [ 開始 ]
- *2.* 選擇[設定],然後選擇[控制台]
- *3.* 雙擊[新增/移除程式]圖示
- 4. 選擇 [Caplio Software],然後單擊 [更改/移除]
- 5. 確認文件刪除並單擊 [OK]

出現 [Shared File Detected] 對話方塊。

**6. 選中[Dont display this message again ]核取方塊,然後單擊** [OK]

開始卸載。卸載結束時,關閉顯示的視窗。

# 安裝軟體 (使用 Macintosh 時)

個人電腦裏安裝將圖像輸入電腦的軟體(此操作叫「安裝」)。

# 参照

關於圖像輸入個人電腦的方法,請參閱收錄在 Caplio Software CD-ROM 裏的 『使用說明書 (軟體篇)』。關於 『使用說明書 (軟體篇)』的顯示方法, 請參閱 P.113。

#### Λŀ. 注意事項

在個人電腦上安裝圖像輸入軟體之前,請勿連 接個人電腦和相機。

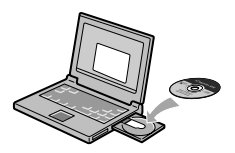

## 使用 Caplio Software CD-ROM 時可安裝的軟體

在CD-ROM驅動器中放入Caplio Software CD-ROM時,自動出現以下畫面。

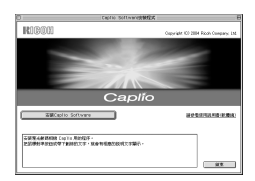

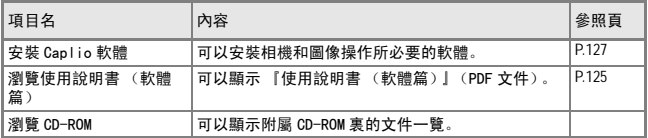

## 單擊 [安裝 Caplio 軟體]……

## 安裝下列軟體

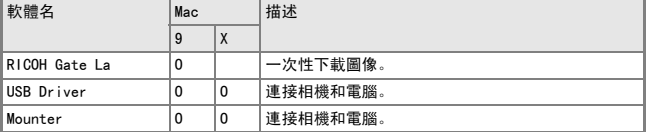

9:Mac OS 8.6 to Mac OS 9.2.2

X: Mac OS X 10.1.2 to 10.3

## 單擊 [瀏覽使用說明書 (軟體篇)]……

可以顯示CD-ROM裏的『使用說明書(軟體篇)』(PDF文件)。 沒有安裝Acrobat Reader時,請先安裝 Acrobat Reader。

# 使用附送軟體時的系統需求

使用附件軟體,需要以下環境。 請通過您使用的個人電腦和個人電腦說明書等進行確認。

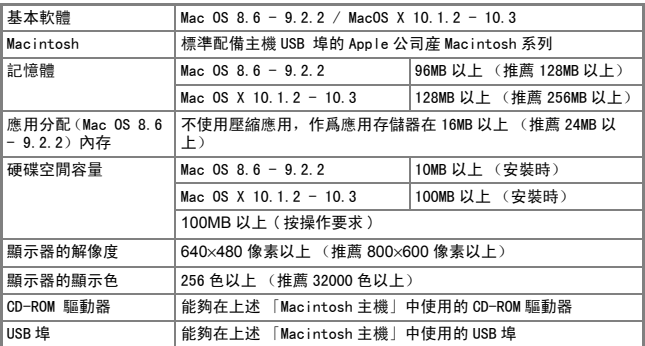

#### Ψ. 注意事項

- 由於 OS 系統的環境變化等原因,可能會發生無法正常工作的情況。
- 不支援利用 (PCI 回路等) 擴張機能連接到流動的 USB 埠。
- 與 HUB 等其他的 USB 機器等組合使用時,可能會發生無法正常工作的情況。

| | | | | | | 要點

- •輸入動畫等資料量較大的文件時,推薦在存儲器量較大的環境下進行。
- 使用 Mac 0S 8.6 9.2.2 時, 儘量在較大的記憶體環境中使用的同時,請分 配更多的應用軟體。
- 顯示器的顯示色,在 256 色以上,顯示就可以工作,但推薦盡可能使用 32000 色以上的顯示器。

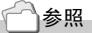

使用 SD 記憶卡向個人電腦輸入圖像時→ 使用說明書 (軟體篇)

# 在個人電腦上安裝軟體 (Mac OS 8.6 ~ 9.2.2 時)

- *1.* 打開 Macintosh 的電源,把附屬的 Caplio Software CD- CD-ROM 放進 CD-ROM 驅動器裏
- 2. 選擇Mac OS 9資料夾

顯示 [Caplio Software]的圖示。

- *3.* 雙擊[Caplio Installer] 打開 [Caplio Installer] 窗口。
- *4.* 單擊[安裝Caplio軟體]
- *5.* 單擊[O]
- *6.* 單擊[安裝]

安裝結束後,顯示確認需要重新啓動 Macintosh 的資訊。

*7.* 單擊[繼續]

進行安裝,稍後顯示安裝結束的信息。

*8.* 單擊[重新啓動]

Macintosh 被重新啓動。

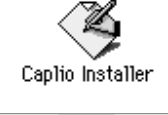

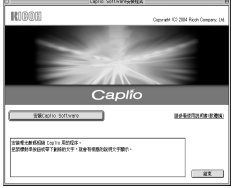

4

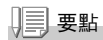

#### 卸載軟件

要從 Macintosh 電腦上刪除 (卸載)軟體,將已經安裝的軟體拖放到廢紙箱中。

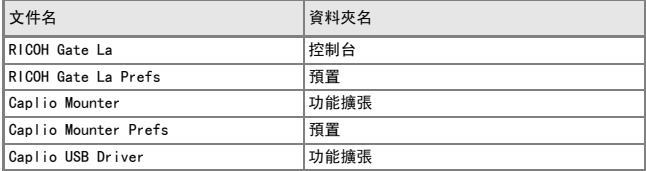

# 在個人電腦上安裝軟體 (Mac OS X 10.1.2  $\sim$  10.3)

## 1. 打開 Macintosh 的電源, 把附屬的 Caplio Software CD-ROM 放進 CD-ROM 驅動器裏

*2.* 打開Mac OS X資料夾

顯示 [Caplio Mounter.pkg]的圖示。

# 3. 雙擊 [Caplio Mounter.pkg]

啓動指令。顯示需要管理者密碼的畫 面。

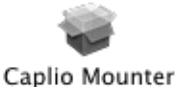

**With Conferences CREWERSHERMEN** 

**C** Click the both in make change

You need an administrator name and pa rase to make changes in ane: Immax Password or phrase:

> **Bill Carlo Mount REMACLINATION SERVICE RUBBING OLYMPER, ARPROFESSION**

 $C=1$ 

 $(\text{Covet})$   $(\text{OK})$ 

 $0.050$ 

 $0.050$ 

### *4.* 單擊鍵圖示

顯示認證視窗。

## 5. 輸入管理者的名稱和密碼, 單擊 [OK]

## *6.* 單擊[繼續]

顯示選擇安裝位置的畫面。

## 7. 單擊希望安裝的元件,單擊「繼續]

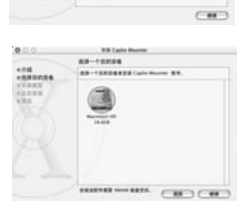

# *8.* 單擊[安裝]

安裝結束後,顯示需要重新啓動 Macintosh 的確認資訊。

*9.* 單擊[繼續]

進行安裝,稍後顯示安裝結束的資訊。

# *10.*單擊[重新啓動]

Macintosh 被重新啓動。

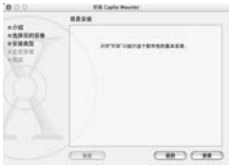

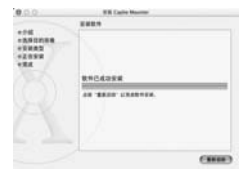

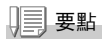

### 卸載軟件

- 1. 啓動 [Applications] 資料夾中的 [Caplio Mounter]
- 2. 選擇 [ 文件 ] 功能表中的 [ 卸載 ] 軟體被卸載。

# 5章

# 出現問題時

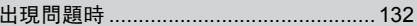

# 出現問題時

# 相機故障檢修

# 關於電源

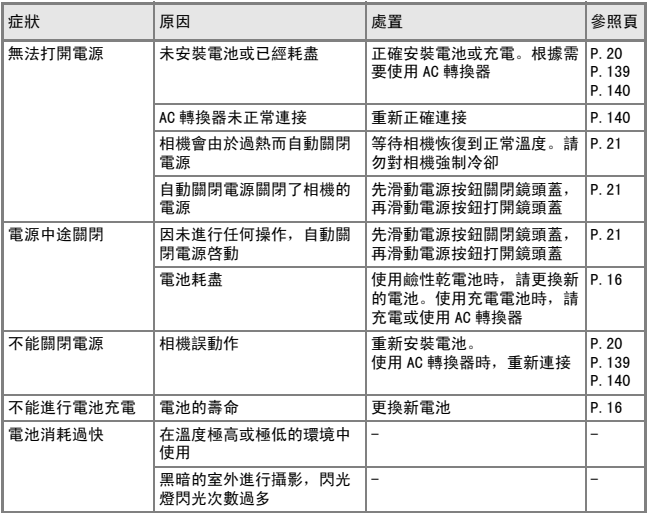

# 關於攝影

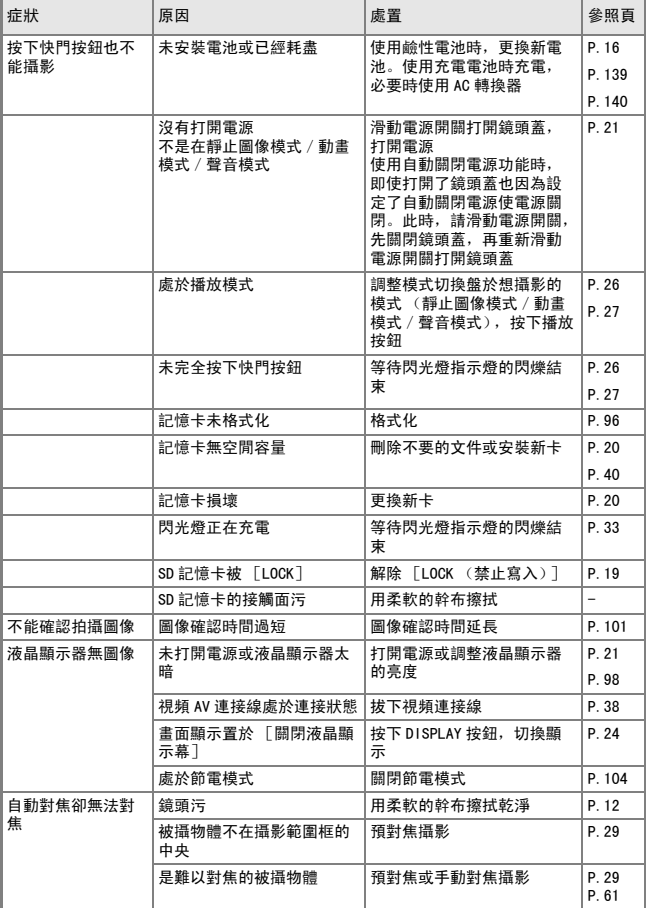

出現困難時 出現困難時

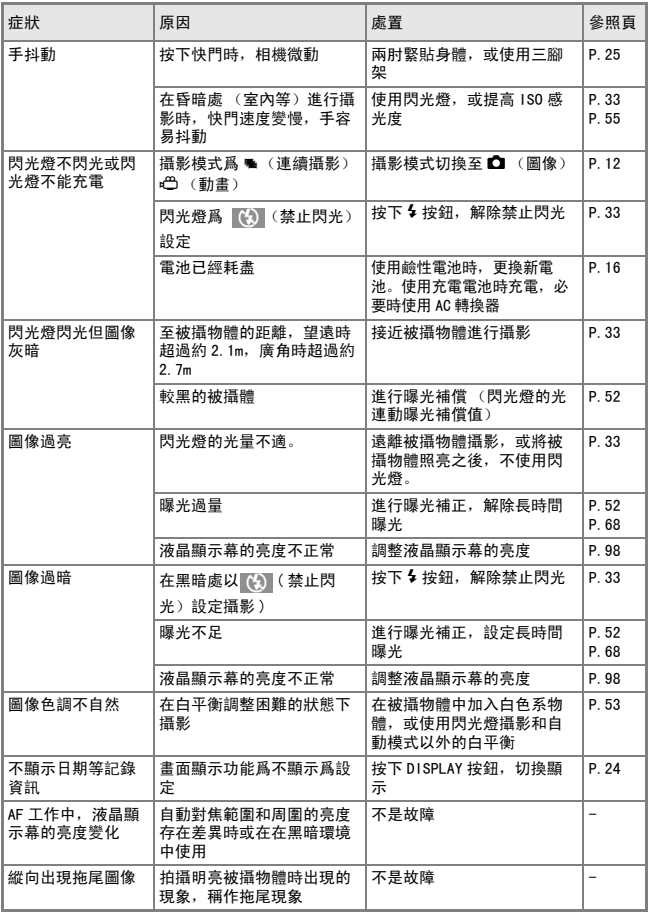

# 關於播放 / 刪除

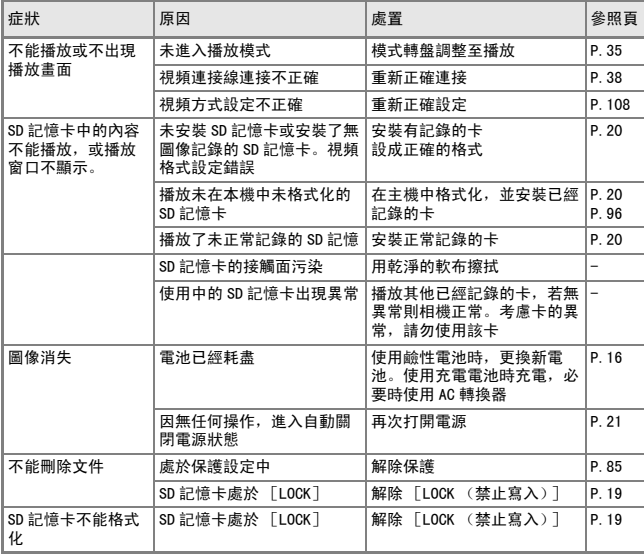

出現困難時 出現困難時

# 其他

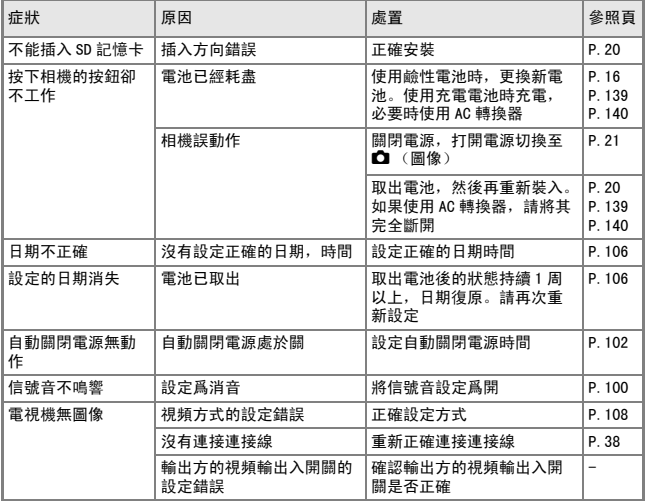

# 附錄

# A 主要規格

# 總體

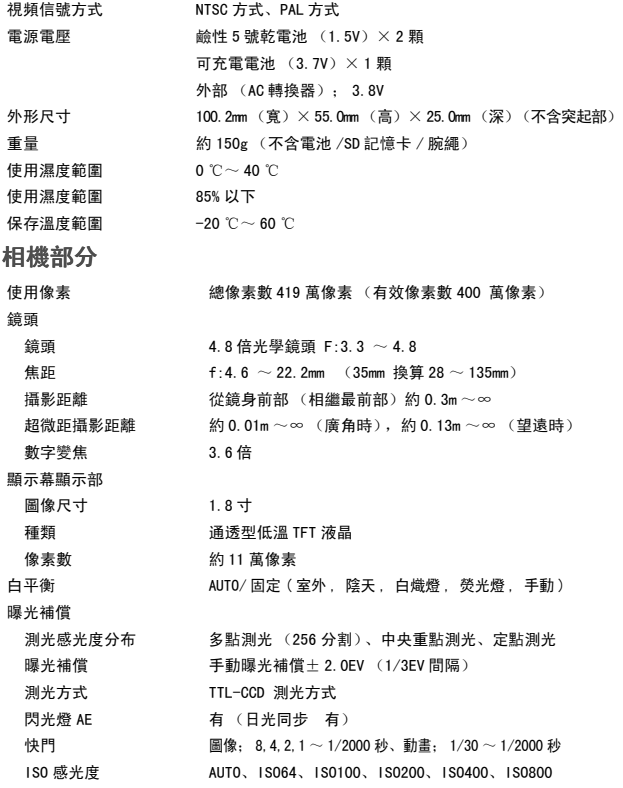

距離調節

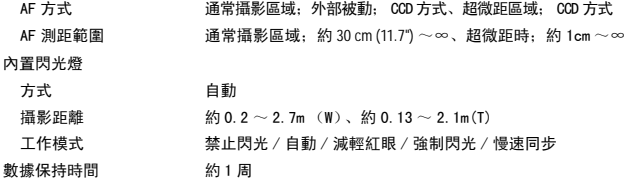

## 圖像數據距離部

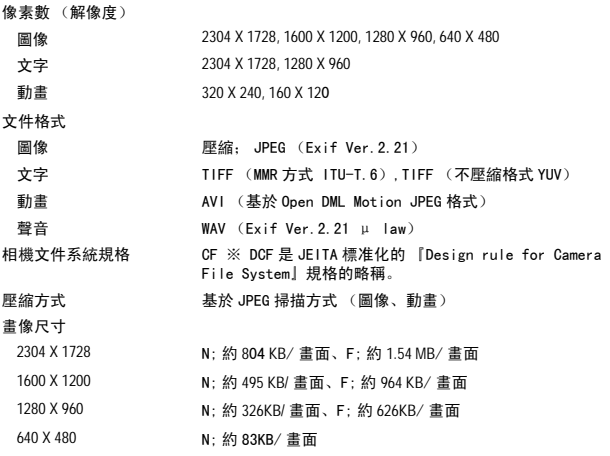

## 輸入輸出端子

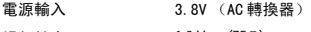

# 視頻輸出  $1.0 \,$ Vp-p (75Ω)

## 能夠記錄播放的記憶卡的種類

記憶卡種類 SD 記憶卡、多媒體卡

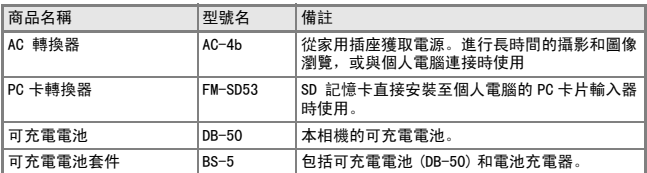

Caplio R1中、使能夠用下述另售品。

## 装入可充電電池 (另售)

另售的充電電池(DB-50)是適用於本相機的。它使用時間長,而且可 以通過充電反覆使用,令使用非常方便。 如果您已經用了本相機,請在裝入電池前確認相機的電源是關閉的。

## *1.* 依箭頭方向推動電池**/**記憶卡蓋,打開 蓋板

*2.* 插入可充電電池

## *3.* 依箭頭方向推動電池/記憶卡蓋,關閉 蓋板

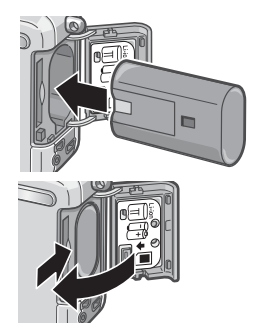

取出充電電池

- *1.* 依箭頭方向推動電池 / 記憶卡蓋,打開蓋板
- *2.* 取出充電電池
- *3.* 依箭頭方向推動電池**/**記憶卡蓋,關閉蓋板

# 15 注意事項

- 長期不使用相機時, 請取出電池後收藏保管。
- 請將取出的電池存放在陰涼乾燥的地方。
- 充電時, 請使用專用電池充電器。

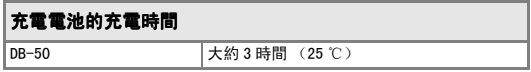

## 使用 AC 轉換器 (另售)

時間攝影或瀏覽圖像時、或連接個人電腦時,推薦使用 AC 轉換器(另 售)。

如果您已經用了本相機,請在裝入AC轉換器電池前確認相機的電源是 關閉的。

- *1.* 依箭頭方向推動電池/記憶卡蓋,打開 蓋板
- *2.* 插入**AC** 轉換器用電池
- *3.* 打開電源(**DC**輸入)電線蓋,取出電 線
- *4.* 依箭頭方向推動電池/記憶卡蓋,關閉 蓋板
- *5.* 把插頭插進插座

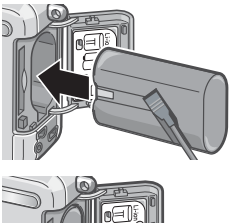

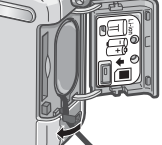

## 取出 AC 轉換器

如果您已經用了本相機,請在取出AC轉換器電池前確認相機的電源是 關閉的。

*1.* 從插座上拔下電源插頭

## *2.* 依箭頭方向推動電池/記憶卡蓋,打開蓋板

*3.* 取出**AC**轉換器用電池

*4.* 依箭頭方向推動電池/記憶卡蓋,關閉蓋板

#### $\mathbb{F}$ 注意事項

- 正確地插入電源插頭和電纜。
- 不使用相機時, 從相機上和電源插座上拔下 AC 轉換器。
- 在使用時拆除 AC 轉換器或從插座上拔下插頭,可能會造成資料丟失。
- 如果您已經用了本相機,請在取出 AC 轉換器電池前確認相機的電源是關閉 的。

## C. 背景模式和功能的組合

根據背景模式的種類,存在連續攝影模式和功能存在差異的情況,請 參照下表。

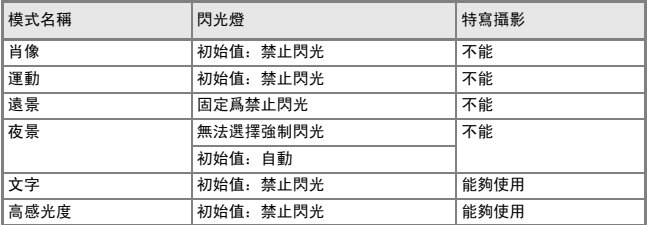

# D. 各種模式的功能表項目一覽

## 動畫模式時

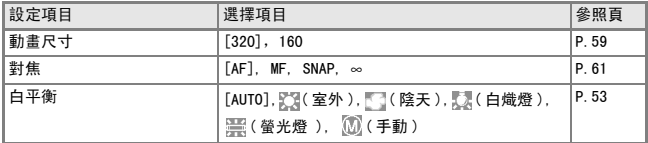

# SCENE 模式時 ( 除了文字模式)

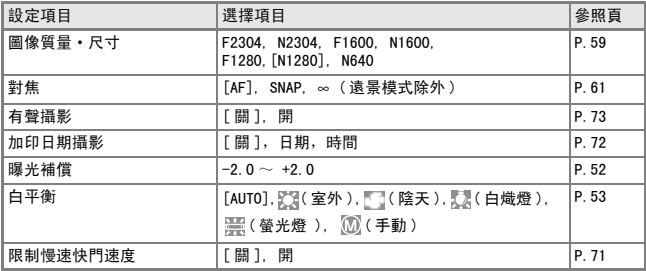

# 文字模式時

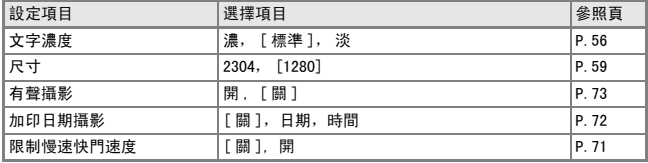
## E. 關閉電源會恢復到默認設置的功能

關閉電源可能會將某些功能設置恢復為默認設置。下表給出關閉電源 時功能設置保持/恢復功能一覽。

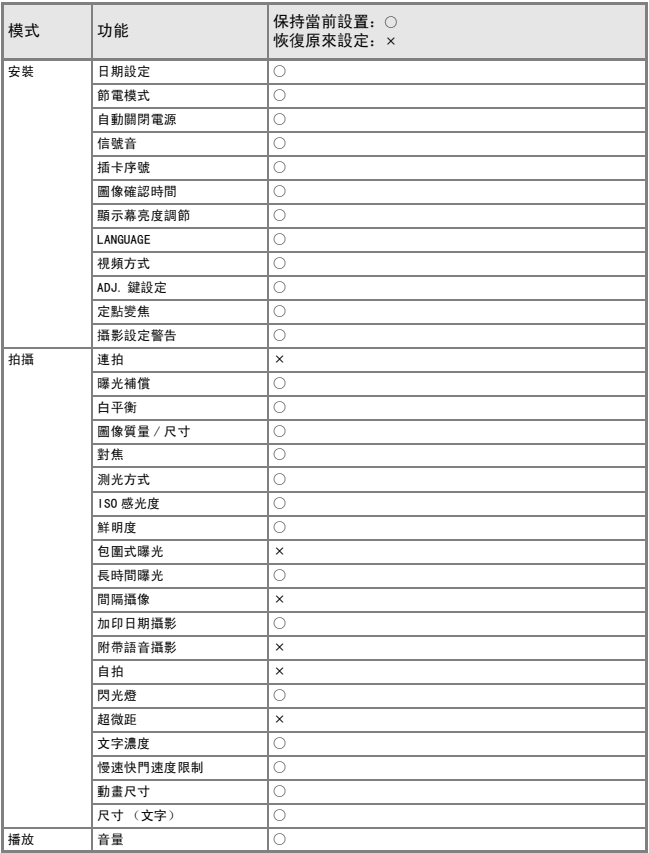

## F. 內置記憶體/ SD 記憶卡能夠記錄的張數

隨內置記憶體/SD記憶卡的容量,畫面質量/尺寸能夠記錄的張數, 大約如下。

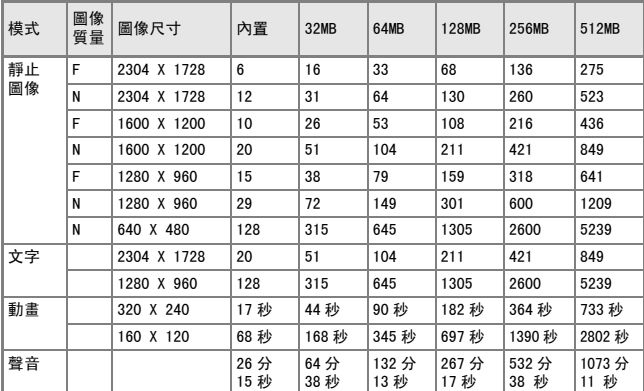

要點

- 剩餘的可拍張數可能與實際拍攝的張數不同,這取決於被攝物件。
- 同樣容量的記憶卡, 根據廠家和種類、攝影條件的不同, 能夠拍攝的張數也 不同。
- 可以連續攝影 (錄音)的時間, 隋即以卡的廠家、種類、性能所不同。

#### G. 在海外使用時

關於 AC 轉換器 (型名:AC-4b) 在交流 100V,50Hz/60Hz 的地域可以使用。 在電流插座形狀不同的國家、事先諮詢旅代理店並準備和使用方國家的電源插座相吻合的變換轉換器。 關於保修證 在海外使用時,萬一出現故障、問題時,關於在當地的售後服務及相關費用不負責任,敬請諒解。 播放等使用現地電視機時 能夠在附映射輸入端子的電視機 (或顯示幕)上播放。請使用附件的 AV 連接線。 本機對於電視機的 NTSC 和 PAL 方式。配合當地的電視機制式。切換相機的視頻方式進行使用。 赴海外時,請在確認當地視頻方式之後進行使用。

## H. 使用注意事項

- 本相機僅適國內使用, 附屬地保證書僅在國內有效。
- 萬一在國外發生故障或出現問題時,請與當地的售後服務站進行聯 係。
- 請避免相機掉落在地上或與其他物品碰撞。
- 連續閃光會使閃光燈的發光發件發熱。如非必要, 請勿連續閃光。
- 請勿靠近眼睛使用閃光燈,也勿直接用取景器對著太陽及其他強烈 的光線取景,以防止視力損傷(尤其是嬰幼兒)。
- 請勿靠近機動車駕駛員使用閃光燈,以防止發生交通事故。
- 長時間使用相機後電池會發熱。使用後立即觸碰電池,可能會灼傷 手指。
- 液晶顯示幕暴露在陽光下,螢幕上顯示的圖像看起來好象被洗去, 因而無法瀏覽。
- 液晶顯示幕中的部分或全部像素不能保持連續發光。這一特性使顯 示幕不能始終保持高亮度。這並非故障。
- 攜帶相機時避免與其他物體碰撞。
- 在溫度突然變化的環境中,相機可能會結露(産生小水滴),使玻璃 表面起霧或使相機發生故障。溫度突然變化時,把相機放入塑料包 袋或其他能儘量減緩溫度變化的包袋中。直至相機溫度與環境溫度 的差異足夠小時,再取出相機。
- 為防止出現故障,請勿使用尖細的東西插麥剋風和揚聲器的孔。

#### 要點

#### 容易結霧的狀態

- 移動至溫度差較大的地方時
- 多濕氣時
- 直接受冷氣或熱氣時

### I. 關於維護和保管

#### 關於維護

- •注音, 鏡頭附上指紋和污漬, 可能導致書面質量下降。
- 鏡頭附上垃圾和污漬時,請勿用手直接觸摸,請用市售的吹氣式除 塵器吹飛,或用軟布輕輕擦拭。
- 在海邊和使用藥品的地方使用後,請特別留心擦拭。
- 萬一相機出現問題時, 請向理光修理接待中心諮詢。
- 本相機存在高電壓回路非堂危險, 因而絕對不可自己拆卸。
- 請勿接觸稀釋劑,揮發油及殺蟲劑等揮發性物質。可能導致變質,或 塗料剝落。
- 液晶顯示幕的表面,容易劃傷、請勿與硬物發生磨擦。
- 液晶顯示幕的表面,請用軟布配合少量市售的液晶顯示器表面清潔 用溶劑,輕輕擦拭。

#### 關於保管

- 因可能導致相機故障, 請避免在以下場所進行保管。 高溫多濕,或濕度、溫度變化劇烈的場所 沙、灰塵、塵埃多的場所 震動劇烈的場所 長時間和防蟲劑等藥品及橡膠、塑膠製品等接觸的場所 産生強磁場的場所(顯示幕、轉流磁石旁等)
- 長期不使用相機時,請取出電池。

#### 維護時的注意事項

(1)請務必關閉電源。 (2)維護時,請卸下電池和AC 轉換器。 J. 顯示錯誤資訊

液晶顯示幕上顯示錯誤資訊時、請用以下方法進行處置。

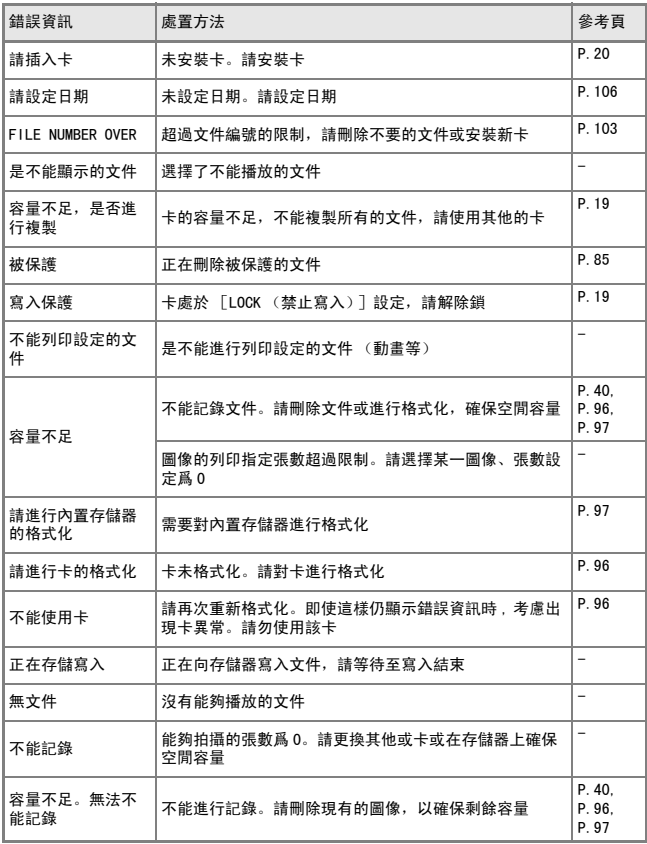

### K. 關於售後服務

- 1. 萬一本産品出現故障時,因爲在保修書上記載的保修期內免費進行修理, 請 和理光修理接待中心或銷售商家聯繫。另外,造訪理光修理接待中心産生的 諸項費用由用戶負擔。
- 2. 下列情況下, 即使在保修期內, 也不在免費修理之列。
	- 和使用說明書記載的使用方法不同的使用而導致的故障。
	- 在使用說明書記載的本公司指定修理處理所以外的場所進行修理、改造、分解清洗等而 産生的故障。
	- 火災、天災、地理變化等導致的故障。
	- 保管上的不完善 (高溫多濕和在放入防蟲劑的場所保管、電池等的液漏、發黴等)而導 致的故障。
	- 浸 (灌) 水、飲料 (果汁、洒類等) 澆灌、混入沙 (泥)、撞擊、落下等而導致的故障。
- 3. 超過保修書上記載的保修期,本産品的有關修理爲有償修理。另外,此時的 運費等諸項費用由用戶負擔。
- 4. 無附帶保修書時和,無銷售店名,購入年月日的記載時及記載事項出現訂正 時,即使在保修期內也爲有償修理。
- 5. 即使在保修期內,本製品需要進行各部檢查,和精密檢測等特別委託時,另 外的實際費用由用戶負擔。
- 6. 保修物件部分僅主機,外殼、腕繩等附件類及本製品附帶的消耗品類 (電 池類)不在保修之列。
- 7. 無論是否在免費修理期內,本製品的故障引發的附帶損失 (撮影時需要的 諸項費用及應得利益的損失)等,可能難以給予補償。
- 8. 以上的保修規定承諾免費修理,這些不對用戶法律上的權利産生限制。以上 保修規定在與本産品相關的保修書中也有同樣精神的記載。
- 9. 本産品的輔助用性能部件 (維持功能、性能不可欠的部件),保證供應 5 年。
- 10.浸 (灌)水、沙 (泥)澆灌、強烈碰撞、落下等,導致損傷嚴重,存在不 能恢復故障前性能而不能修理的情況。敬請諒解。

#### 要點

- 修理前,請檢查電池的消耗和再次閱讀使用說明書 (再次確認您的使用方 法)。
- •根據修理部位,修理可能會花費一段時間,修理請留出富餘的時間。
- 修理時, 請盡可能詳細地告知故障內容和故障部位。
- 修理時, 請勿附帶和修理無直接關係的附件類。
- 谁行重要記錄 (結婚儀式和海外旅行等)的攝影時, 推薦事先進行測試攝影 並確認相機的狀態,同時攜帶使用說明書和備用電池。
- 修理時,不能保證 SD 記憶卡及內置存儲器內的資料不丟失。

# 索引

### $\mathbf{A}$

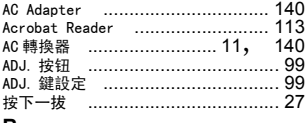

ï ÷.

#### в

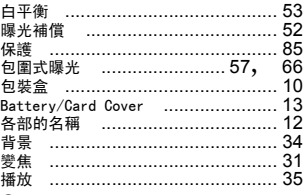

## $\mathbf c$

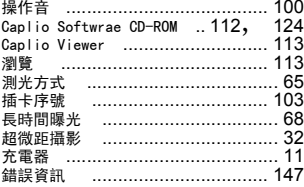

### D

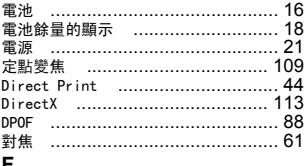

#### ı

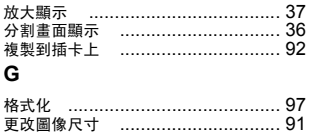

 $\cdots$ 

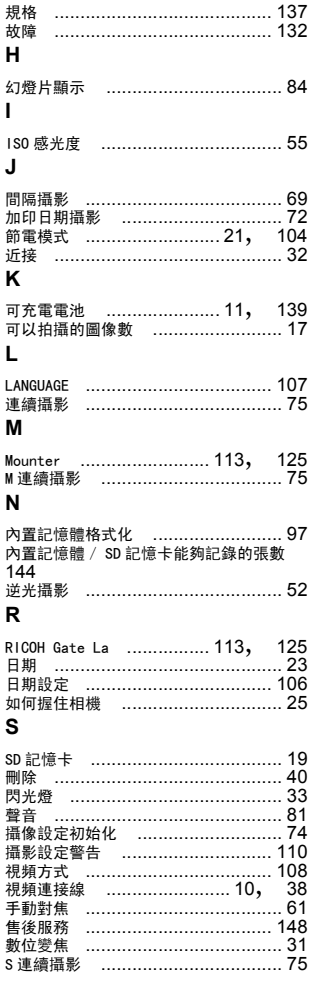

#### $\mathbf T$

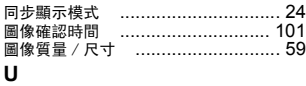

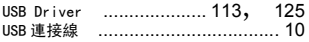

### W

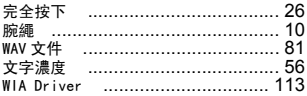

## $\overline{\mathbf{x}}$

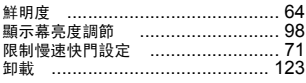

#### Ý

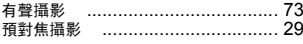

## $\overline{z}$

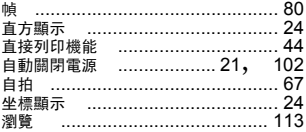

# Telephone Support Numbers in Europe

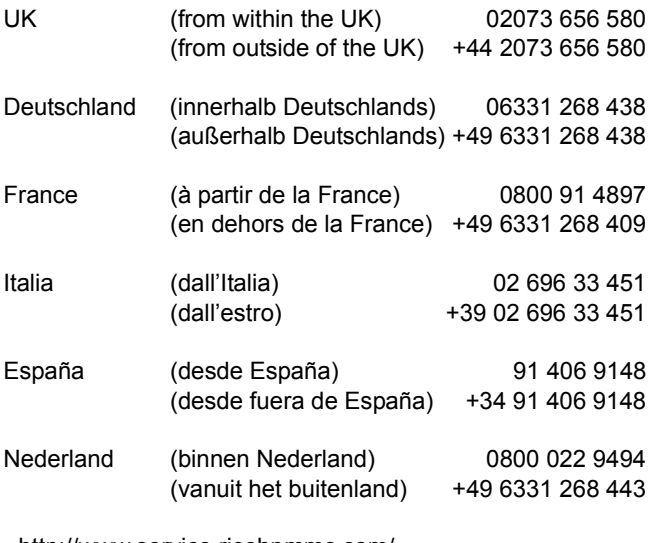

http://www.service.ricohpmmc.com/

### 從環境友好,到環境保護,再到環境管理

作為不可替代的地球上的一員,從環境 友好,到環境保護,再到環境管理,理光 一貫積極促進環境友好活動,也積極開 展環境保護活動,以解決管理這一重大課題。

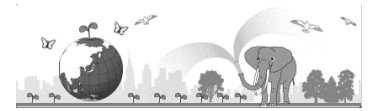

為減少數碼相機給環境帶來的負荷,理光也在嘗試通過 " 降耗節能 " 以及 " 減少產品中 影響環境的化學物質"來解決這一重大課題。採用簡便易行的手冊和CD-ROM即為其中的一部分。

#### 如果出現問題

首先參閱本手冊中的[故障檢修]。如果不能解決問題,請參閱[使用說明書(熟練運用指南)]的[故障檢修]。如果仍不能解決問題,請與理光維修中心聯繫。

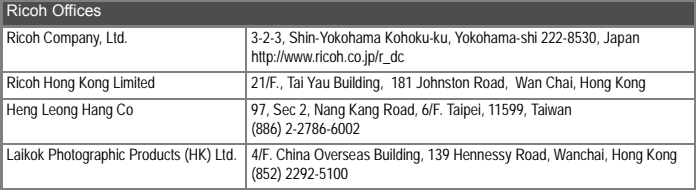

Ricoh Company, Ltd. 15-5, Minami Aoyama 1-chome, Minato-ku, Tokyo 107-8544, Japan 2004 July

*\*L719 4972B\**

 $CH$   $CH$ ) Printed in China